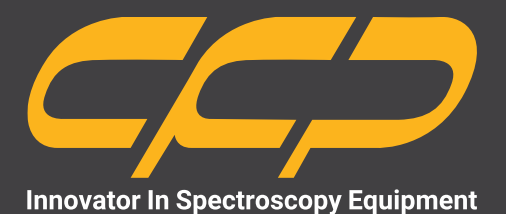

# **DMCA2010**

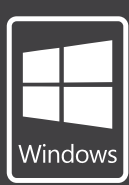

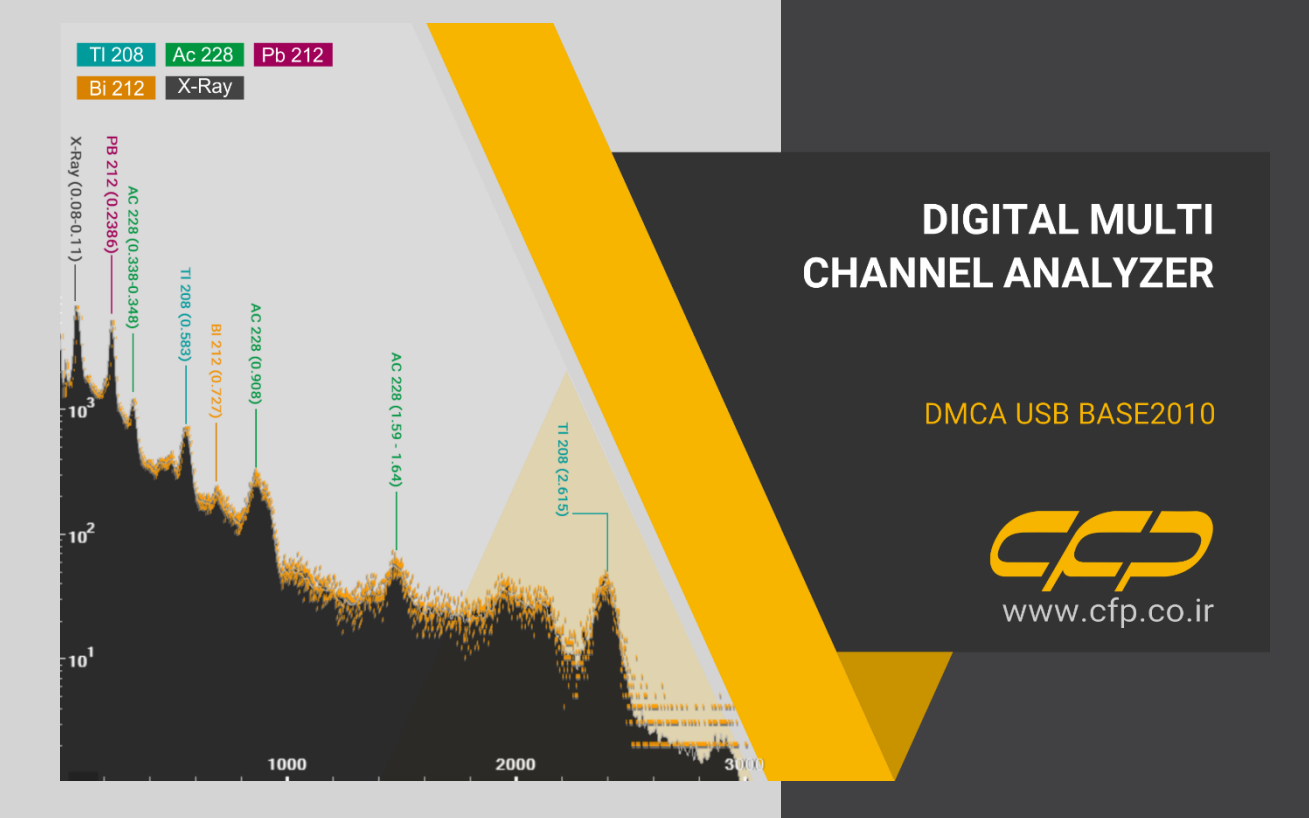

**دستگاه آنالیزگر چندکاناله با تغذیه از طر یق پورت USB مدل 2010**

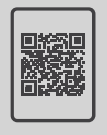

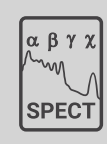

**کتابچهی راهنما طیفسنج دانلود رایگان**

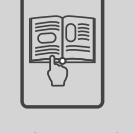

www.cfp.co.ir

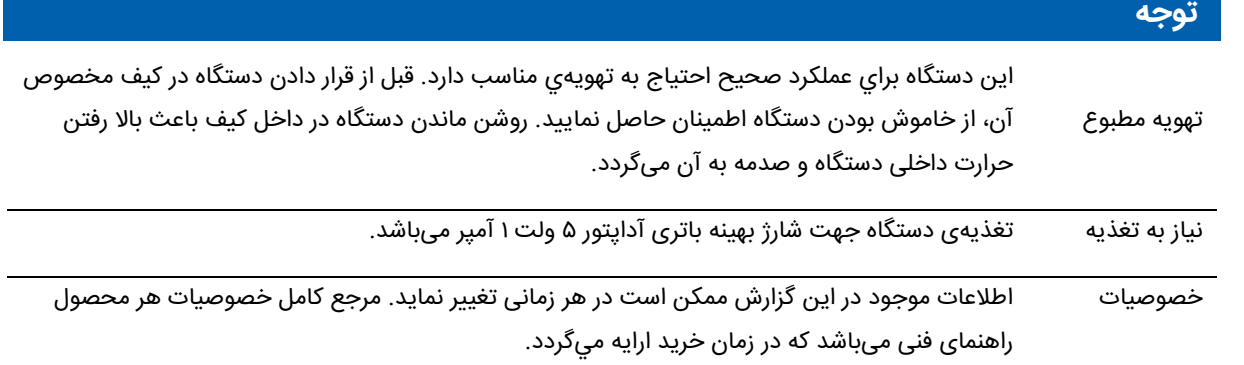

## فهرست مطالب

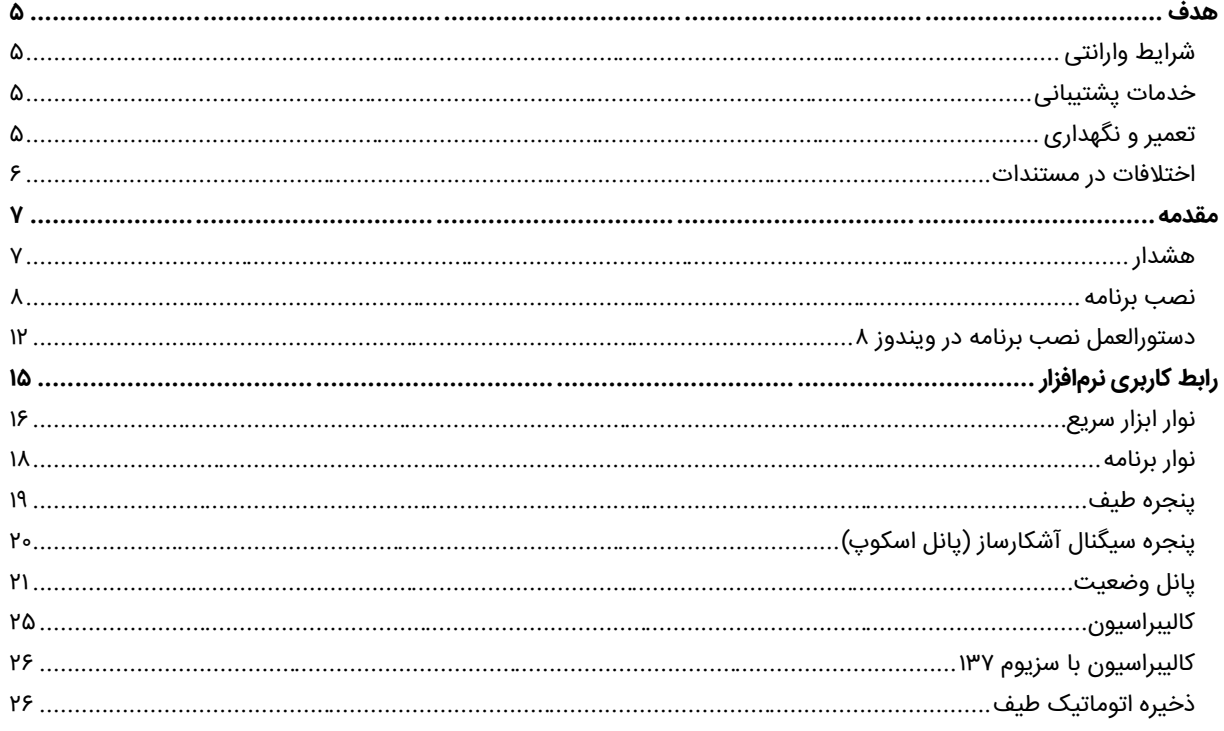

## <mark>شکلها</mark>

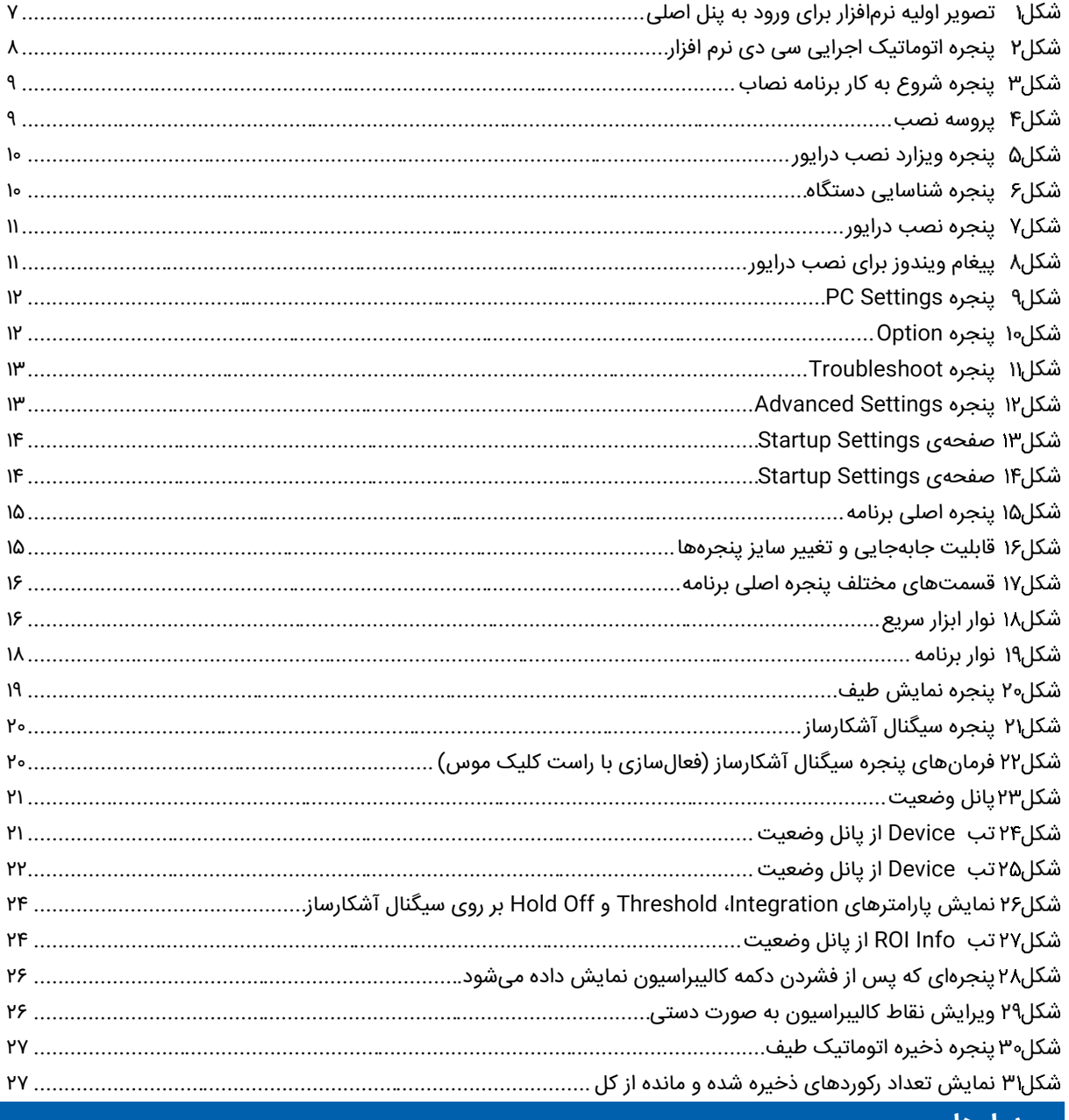

### جدولها

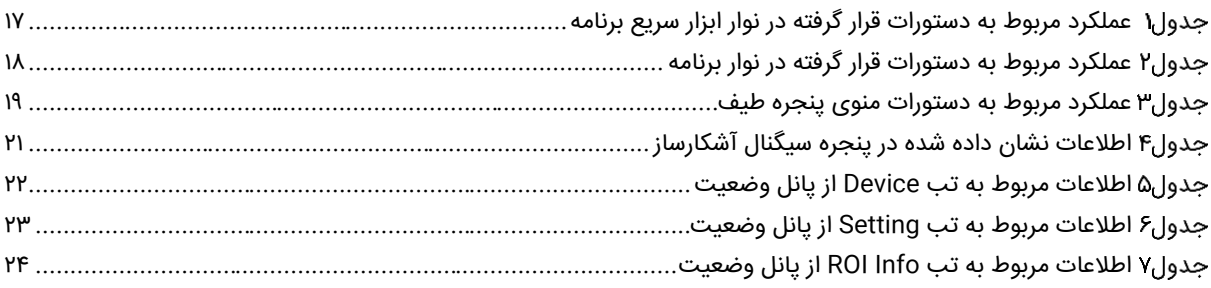

در ادامه اطالعات عمومی مربوط به دستگاه ارائه میشود. قبل از استفاده از دستگاه حتما اطالعات ذکر شده در كتابچه را مطالعه نمایید و در صورت نیاز به سوال در مورد عملکرد دستگاه با بخش فنی شرکت تماس حاصل فرمایید. شایان ذکر است که در صورت شروع به کار با دستگاه فرض بر این است که کاربر تمام اطالعات موجود در این کتابچه راهنما را به طور کامل مطالعه نموده است

#### **هدف**

اين كتابچه راهنما حاوي اطالعاتي از نحوهی كار دستگاه دزیمتر فردی 2010 BASE USB DMCA شركت كنترل فرآيند پاسارگاد می،باشد.

#### **شرایط وارانتی**

ز استفاده از دستگاه حتما اطلاعات ذکر شده در کتابچه را مطالعه<br>قبل شرایت کاتابچه راهنما را به طور کامل مطالعه نموده است.<br>وی در این کانابچه راهنما را به طور کامل مطالعه نموده است.<br>وی در این کانابچه راهنما که در شرایط شده است كنترل فرآيند پاسارگاد خدمات پشتيبانی تمامی محصوالت خود را با مشخصات اعالم شده كه در شرايط مناسب استفاده شوند از تاريخ فروش به مدت يكسال تعهد مینمايد. قطعات مصرفی، تعويض قطعات و تعمير تا 90 روز میباشد. اين خدمات فقط شامل خريدار اصلی دستگاه میباشد. خدمات پس از فروش به مدت 10 سال، شامل مشخصات ذكر شده در راهنمای فنی میباشد و هيچگونه تعهدی برای پوشش جزییات مشابه را، شامل نمیشود. گارانتی لوازم جانبی سفارش داده شده بر عهده شركت كنترل فرآيند پاسارگاد نمیباشد. شرکت در موارد خرابی، تعميرات و در شرایط خاص تعويض محصوالت را، در طول مدت زمان یکسال گارانتی انجام میدهد. انجام اين خدمات در مواردی است كه كارشناس فنی شركت علت نقص را اهمال، پاره شدن هولوگرام، استفاه غیر صحیح )بیش از توان نامی، تصادف، وارد شدن شوک و...) و يا بکارگيری تحت شرايط نامناسب تشخيص ندهد.

در صورت اعالم مشتر ی مبنی بر ارايه خدمات خاص در هنگام تحويل محصول از قبيل بيمهی محصول و موارد مشابه هزينه اضافی دريافت میگردد. اين گارانتی شامل حوادث غير مترقبه نمیشود.

#### **خدمات پشتیبانی**

شركت كنترل فرآیند پاسارگاد پاسخگویی كامل نسبت به هر گونه سوالی درباره محصوالت خود، اعم از كار با دستگاه، كالیبراسیون و استفاده از آنها را تعهد مینماید. برای این منظور سواالت خود را از طریق دفتر تهران قسمت فنی پیگیری نمایید.

#### **تعمیر و نگهداری**

شركت كنترل فرآیند پاسارگاد خدمات پشتیبانی فنی خاص را نیز برای مشتریان خود ارایه مینماید. برای مثال: افزایش زمان وارانتی، خدمات نصب و راهاندازی، آموزشهای پیشرفته نیروی انسانی و مشاوره و مشاركت در پروژههای مشتریان خود برای اطالعات كاملتر با دفتر مركزی تماس حاصل نمایید.

#### **اختالفات در مستندات**

 $C C D$ 

شركت كنترل فرآیند پاسارگاد خود را موظف به ارایه تجهیزاتی با جدیدترین تكنولوژی میداند و دائما در حال بررسی و بهینهسازی محصوالت خود میباشد. همانطور كه میدانید تغييرات ظاهری محصوالت بسرعت امكان پذیر است در عوض مستندات فنی دقیق احتیاج به زمان بیشتری برای تولید دارد از اینرو این كتابچه ممكن است شامل تمام جزییات مورد درخواست مشتریان نباشد و اختلافات كمی در مشخصات زمانی، شكل پالسها، سطح مستقیم (Dc Offset) و یا تغییرات جزیی در سطوح منطقی داشته باشد. در تمامی موارد ذکر شده از صحت دستگاه و بروز رسانی آن مطمئن باشید.

برنامه DMCA شرکت کنترل فرآیند پاسارگاد یک برنامه کاربردی برای آزمایشگاههای طیف سنجی میباشد که قابلیت اتصال به طیف وسیعی از دتکتورهای ساخت شرکت را دارد. از جمله قابلیتهای این برنامه میتوان به مواردی چون اتصال بصورت USB و

این نرمافزار همچنین قادر است طیف، سیگنال سرآشکارساز و پارامترهای زمانی و محاسباتی دتکتور را توسط واسط کاربر ی سریع خود نمایش داده و اطالعات را درفرمت استاندارد ذخیره نماید. همه پارامترهای دتکتور توسط کاربر قابل کنترل بوده و در عین حال این برنامه قادر است توسط کالیبراسیون با یک چشمه سزیوم۱۳۷ با قدرت ۱-۵ میکرو کوری بهترین تنظیمات دتکتور با توجه به نوع آن را در اختیار کاربر قرار دهد.

LAN به دتکتورهای مختلف شرکت و دسترسی و کنترل همه قابلیتهای سختافزاری دتکتور توسط کاربر اشاره نمود.

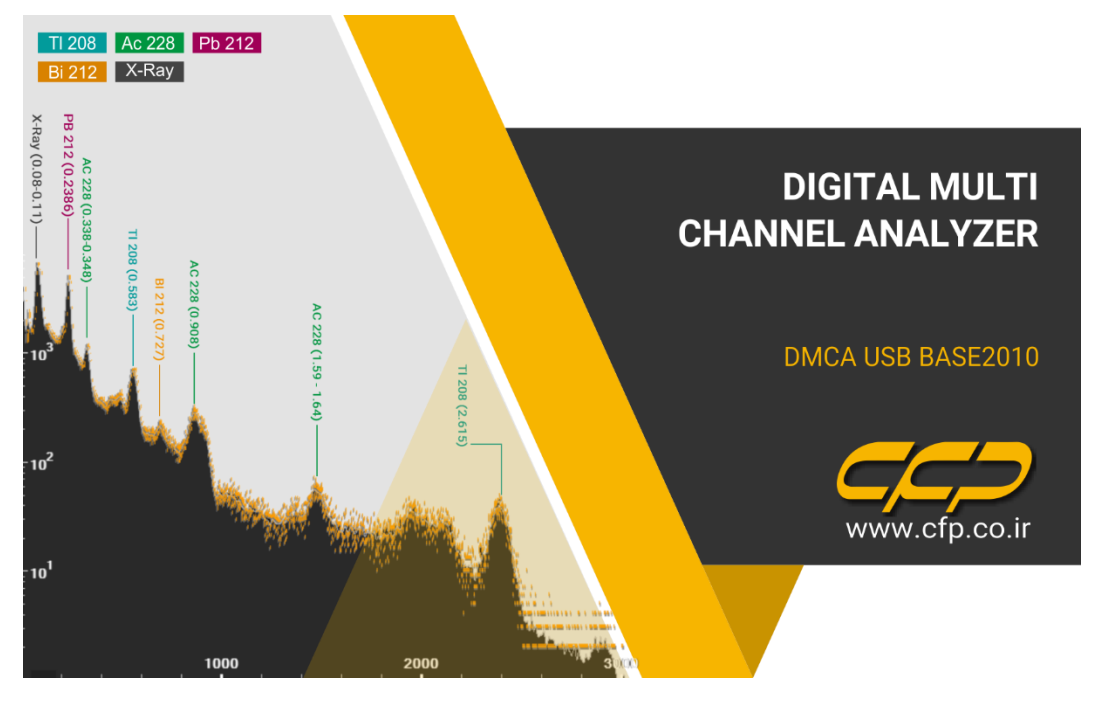

<span id="page-6-0"></span>تصویر اولیه نرمافزار برای ورود به پنل اصلی

#### **هشدار**

این برنامه قابلیت اتصال و کار با طیف وسیعی از آشکارسازهای ساخت شرکت کنترل فرآیند پاسارگاد را دارد، بنابراین لطفا قبل از شروع به کار با نرمافزار منوال آشکارساز را به دقت مطالعه نموده تا از تنظیمات صحیح آشکارساز مطلع گردید و عالوه بر جلوگیری از آسیبهای احتمالی، دادههای دریافتی صحیح و با کیفیتی را داشته باشید.

**نصب برنامه**

### $\epsilon$

به منظور نصب برنامه، CD همراه دستگاه را از درون کیف برداشته و صفحه راهانداز اتومات را اجرا نمایید. سپس برنامه را مطابق دستورالعمل راهنمای نصب موجود در CD بر روی سیستم عامل خود نصب کنید. پس از آن سختافزار را از طریق رابط مناسب به سیستم خود متصل نمایید.

- .1 برای نصب برنامه در سیتم عامل 7 مطابق بخش دستورالعمل [نصب برنامه در ویندوز 8](#page-11-2) عمل نمایید. همچنین برای نصب برنامه در نگارش 8 ویندوز، ابتدا بخش دستورالعمل [نصب برنامه در ویندوز 8](#page-11-2) را مطالعه نمایید. دستگاه را روشن و آن را توسط رابط USB به رایانه متصل نمایید.
	- .2 CD برنامه را داخل درایو سی دی قرار دهید.
	- .3 گزینه نصب را از پنجره باز شده انتخاب نمایید.

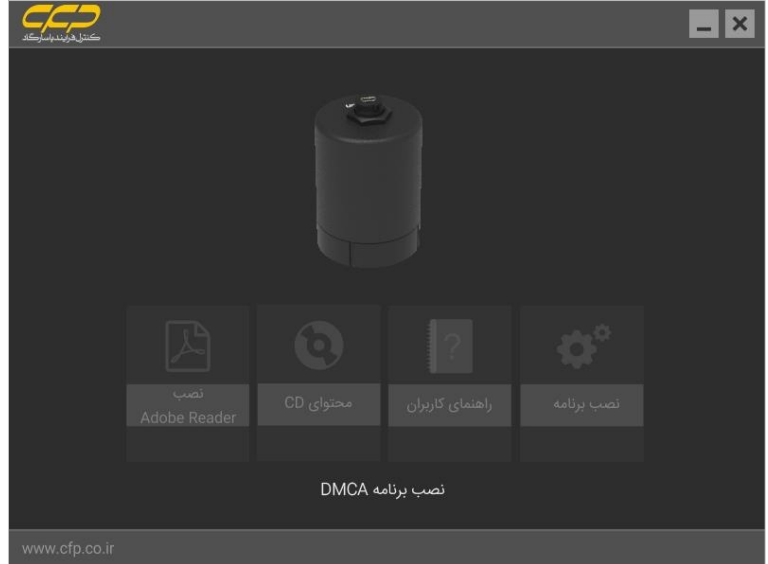

<span id="page-7-0"></span>پنجره اتوماتیک اجرایی سی دی نرم افزار

**توجه:** در صورتیکه سیستم عامل فاقد نسخه 4.5 دات نت فریم ورک باشد، برنامه ابتدا اقدام به نصب آن مینماید. این مرحله را بصورت کامل انجام دهید.

- پس از مشاهده شكل۳ گزینه نصب (INSTALL) را برای شروع نصب كلیک نمایید.
	- در این مرحله برنامه نصاب ابتدا اقدام به نصب درایور مینماید.)مطابق [شكل4\(](#page-8-1)
- قبل از ادامه کار مطمئن شوید که دستگاه روشن بوده و توسط رابط USB به رایانه متصل باشد.
	- کلید بعدی )NEXT )را برای ادامه کار کلیک نمایید.
- در این پنجره مطابق [شكل5](#page-9-0) دستگاه توسط برنامه نصاب شناسایی شده و مشخصات آن نمایش داده میشود. در صورت مشاهده نام دستگاه در این پنجره برای ادامه کار کلید بعدی (NEXT) را کلیک نمایید.

CCO

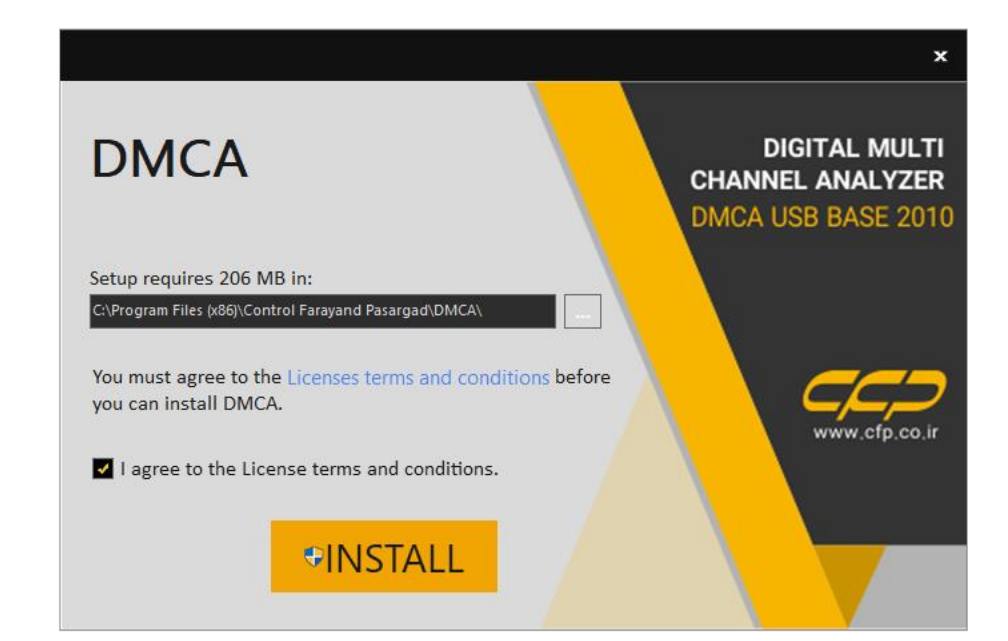

پنجره شروع به کار برنامه نصاب

<span id="page-8-0"></span>مطابق [شكل3](#page-8-0) منتظر بمانید تا پروسه نصب برنامه به پایان برسد.

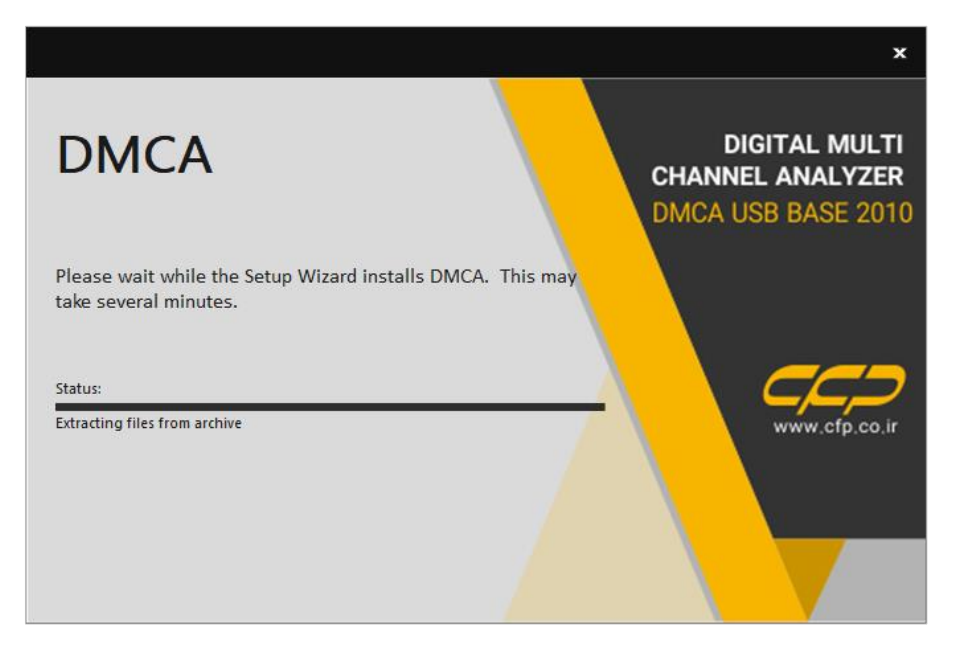

پروسه نصب

<span id="page-8-1"></span>در ادامه برای نصب درایور، دستگاه را روشن نمایید و توسط کابل USB به رایانه متصل نمایید.و برای ادامه کار کلید Next را کلیک

نمایید.

 $CCD$ 

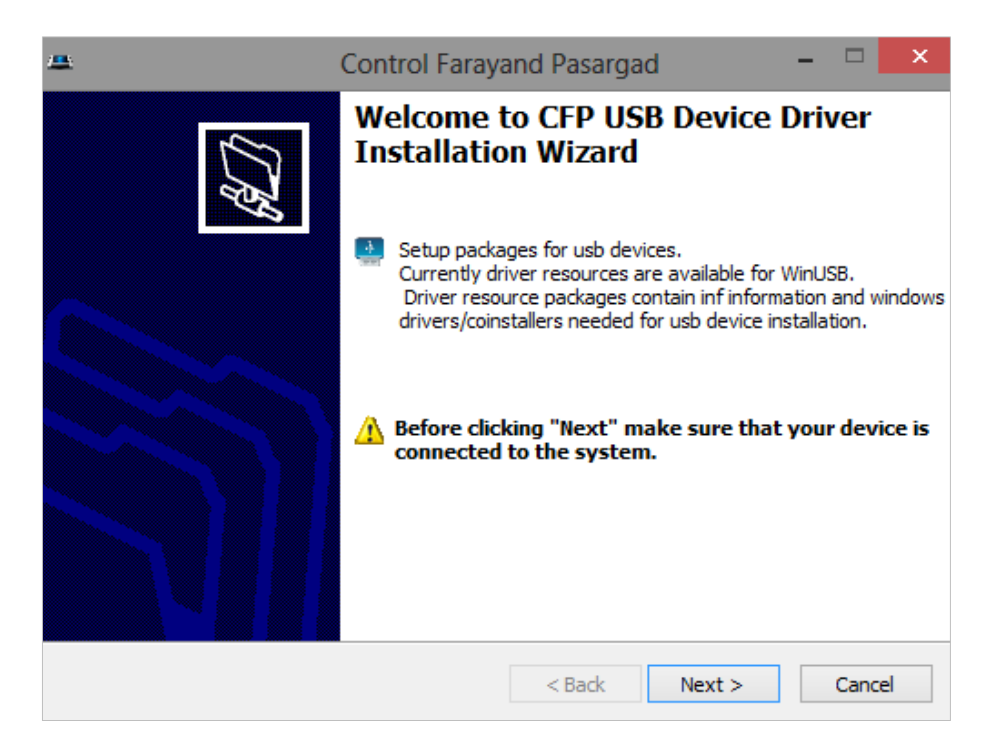

پنجره ویزارد نصب درایور

**توجه:** درصورتیکه دستگاه توسط مطابق [شكل6](#page-9-1) شناسایی نشد، از اتصاالت کابل USB به رایانه و روشن بودن دستگاه اطمینان

<span id="page-9-0"></span>حاصل نمایید و سپس کلید List Refresh را برای شناسایی مجدد کلیک نمایید.

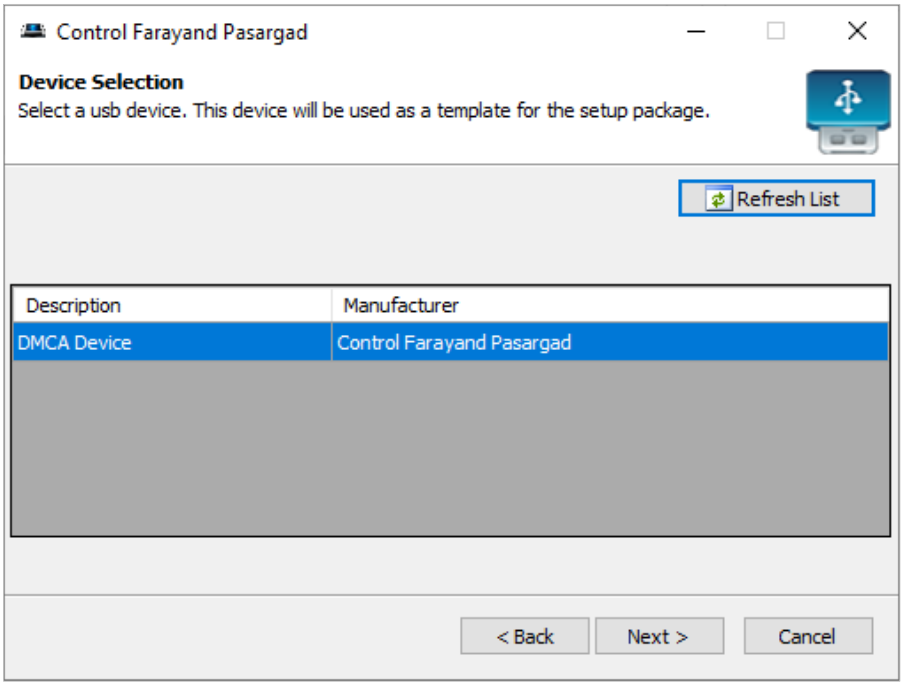

<span id="page-9-1"></span>پنجره شناسایی دستگاه

در پنجره بعد مشخصات درایور نمایش داده میشود، برای ادامه کار کلید Next را کلیک نمایید.

در این مرحله مطابق پنجره نصب درایور، کلید Now Driver Install را کلیک نمایید.

**توجه:** در صورت نمایش پیغام امنیتی ویندوز جهت نصب درایور مطابق [شكل8](#page-10-1) گزینه anyway software driver this install را انتخاب نمایید.

پس از اتمام نصب درایور و نمایش پیغام The driver was successfully installed کلید Finish را کلیک نمایید تا ادامه مراحل نصب برنامه اجرا شود.

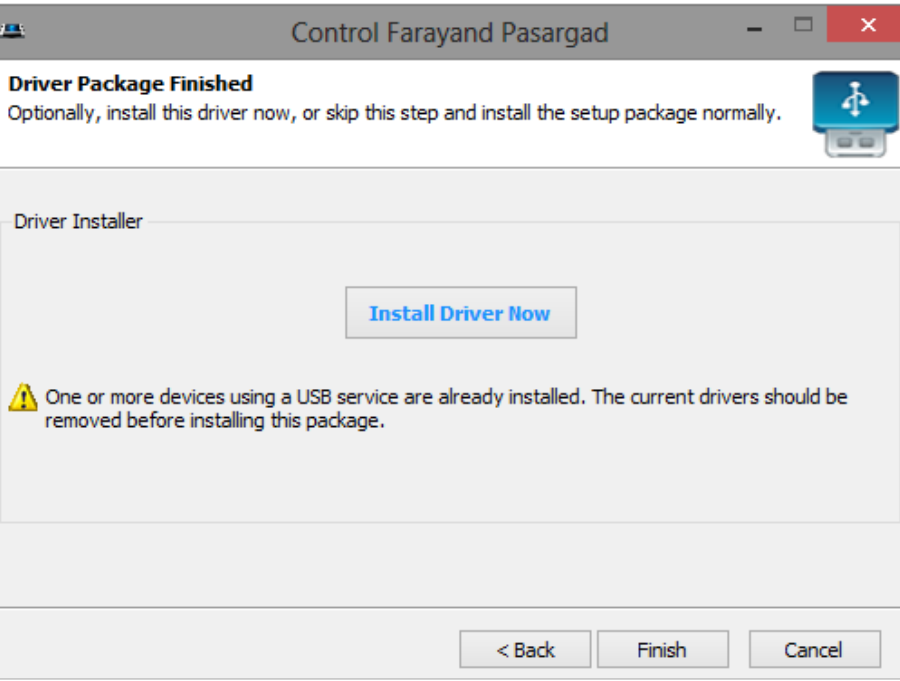

#### <span id="page-10-0"></span>پنجره نصب درایور

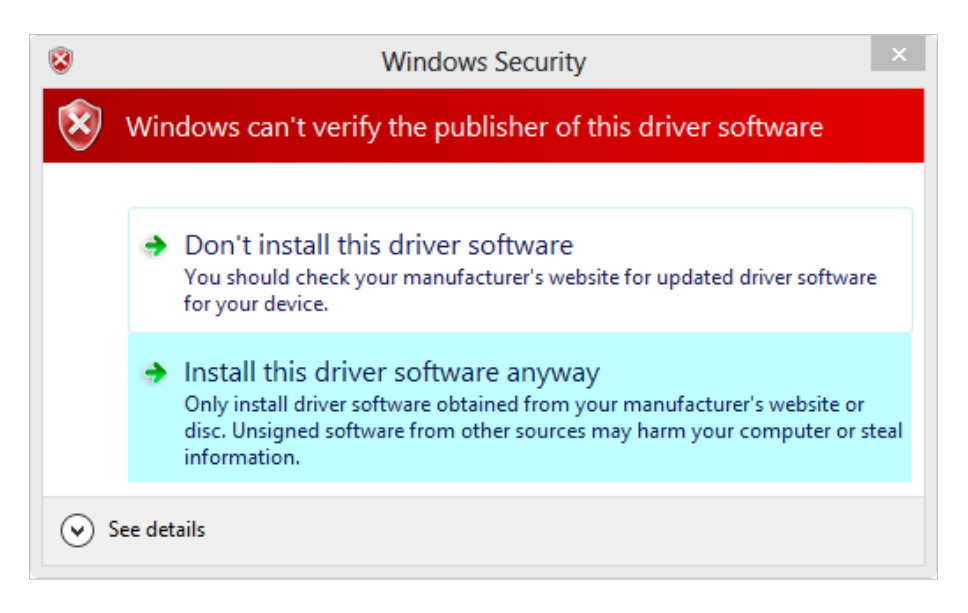

<span id="page-10-1"></span>پیغام ویندوز برای نصب درایور

 $CCD$ 

### <span id="page-11-2"></span>**دستورالعمل نصب برنامه در ویندوز 8**

قبل از نصب برنامه در ویندوز 8 مراحل ذیل را انجام دهید :

کلید شیفت را نگه داشته و ویندوز را Restart نمایید.

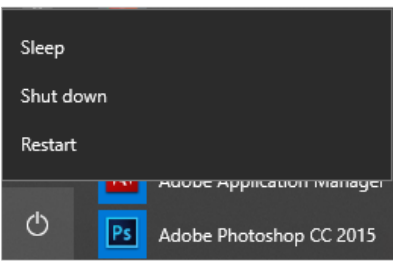

<span id="page-11-0"></span>PC Settings پنجره

گزینه Troubleshoot را از پنجره Option کلیک نمایید.

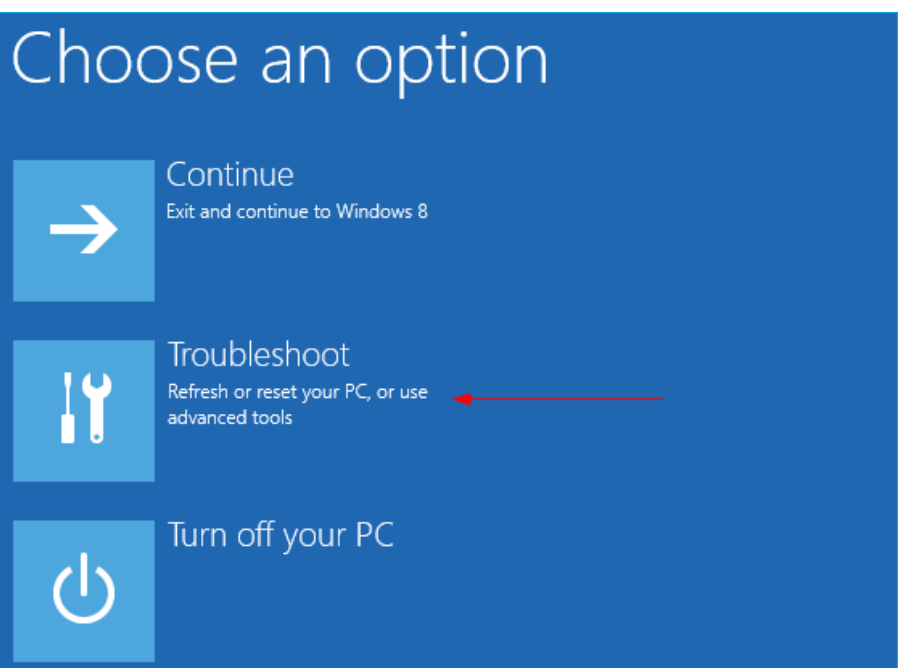

<span id="page-11-1"></span>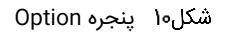

سپس گزینه options Advanced را از پنجرهی Troubleshoot کلیک نمایید.

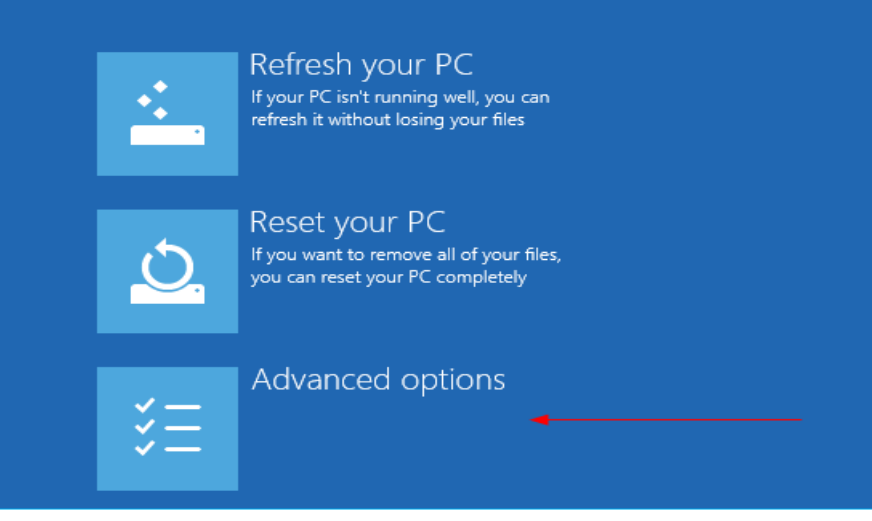

<span id="page-12-0"></span>شکل ۱۱ پنجره Troubleshoot

گزینه Startup Settings را از پنجرهی Advanced options کلیک نمایید.

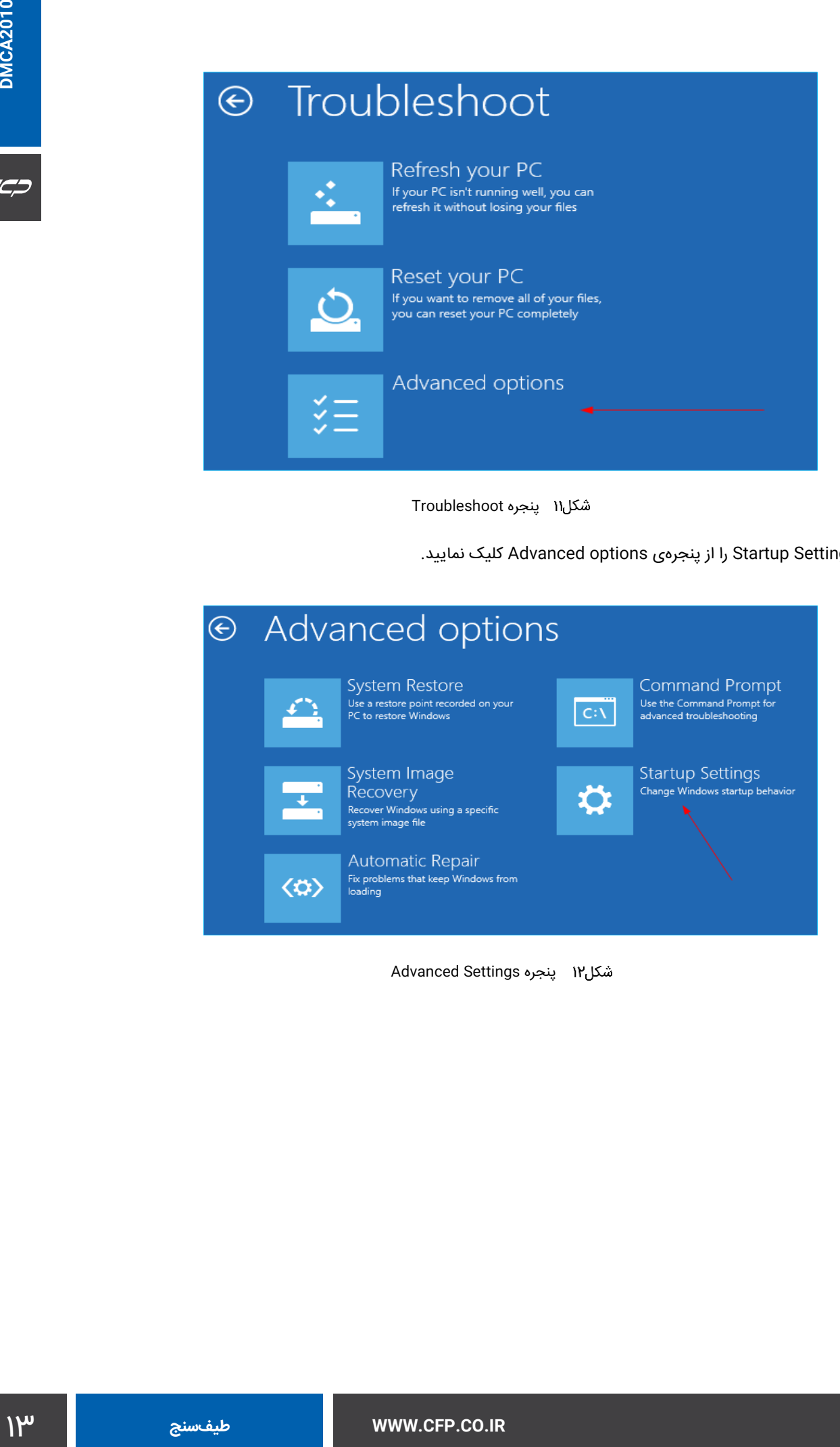

<span id="page-12-1"></span>Advanced Settings پنجره

### در انتها از پنجره Settings Startup کلید Restart را کلیک نمایید.

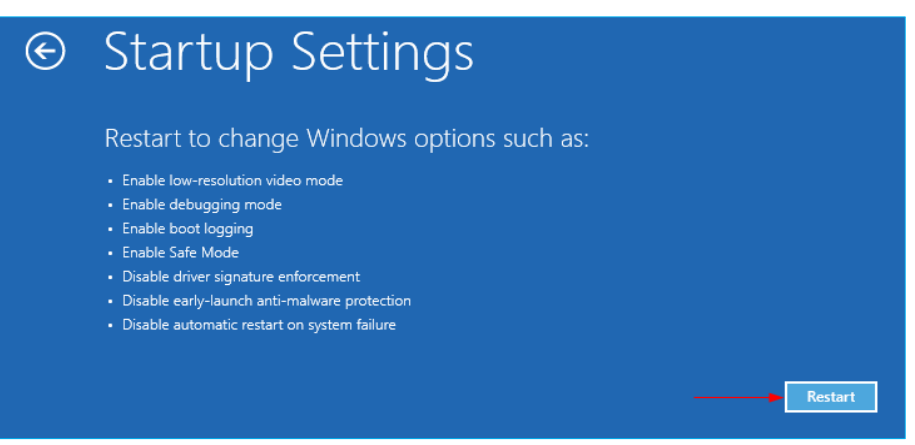

<span id="page-13-0"></span>Startup Settings صفحهی

بعد از راه اندازی مجدد رایانه، از منوی ظاهر شده با فشار دادن کلید 7F،گزینه Enforcement Signature Driver Disable را

انتخاب نمایید تا ویندوز راهاندازی شود.

<span id="page-13-1"></span>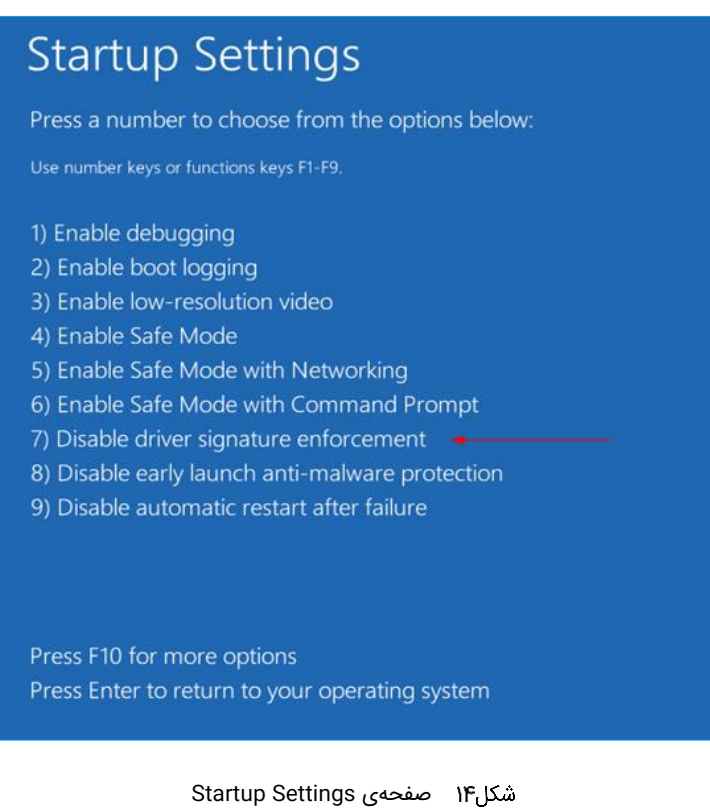

## **رابط کاربری نرمافزار**

رابط کاربری نرمافزار محلی است که همه اطالعات دریافتی و همچنین تنظیمات برنامه در اختیار کاربر قرار میگیرد. [شكل15](#page-14-0) نمای کلی رابط کاربری نرمافزار را نشان میدهد. بالفاصله پس از اجرای نرمافزار، رابط کاربری ظاهر میشود. پنجرههای موجود در این صفحه کامال تعاملی هستند و قابلیت تغییر سایز و همچنین جابهجایی را دارند [\)شكل16\(](#page-14-1).

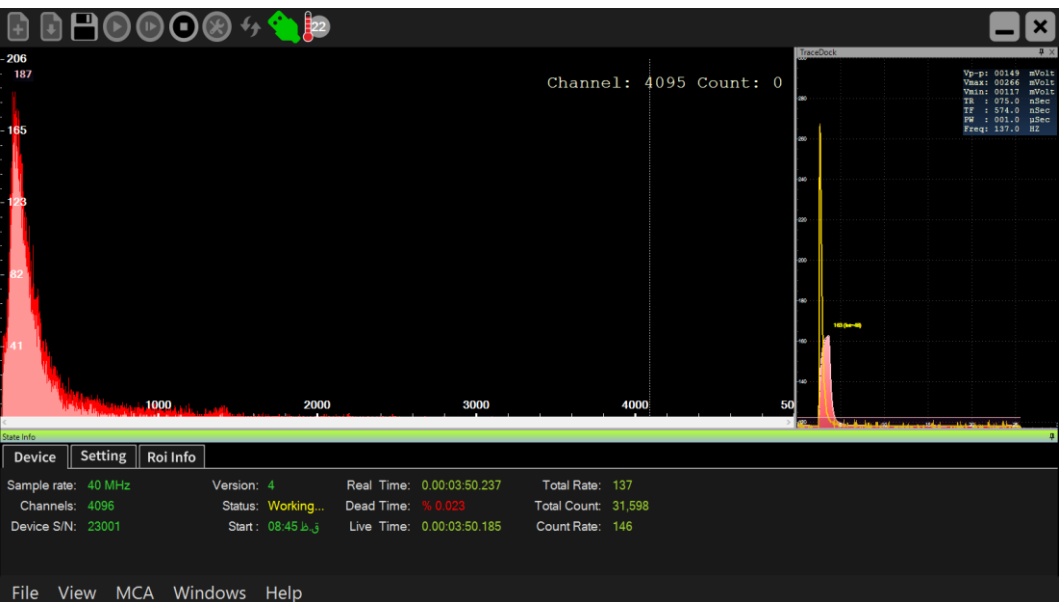

<span id="page-14-0"></span>پنجره اصلی برنامه

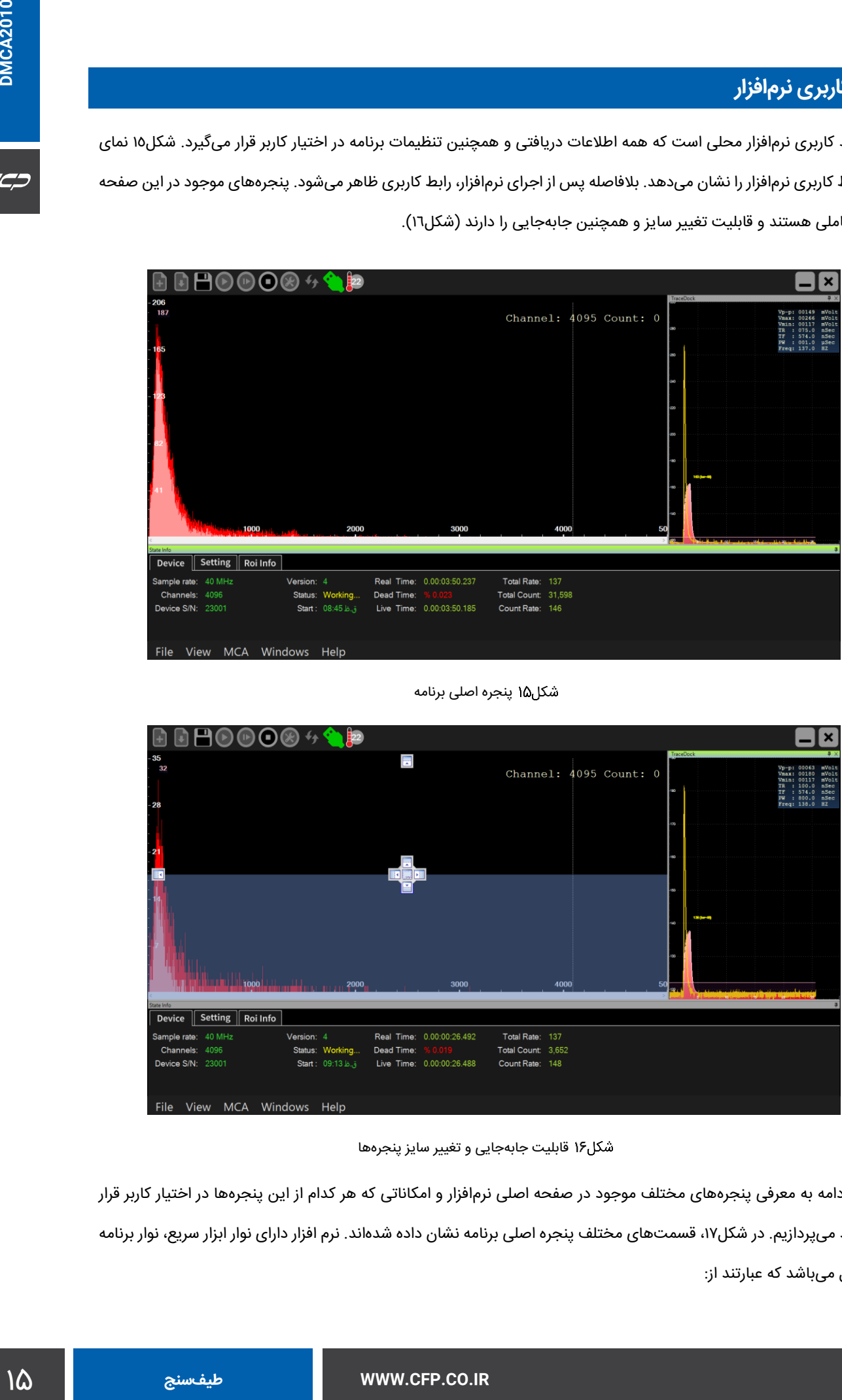

<span id="page-14-1"></span>قابلیت جابهجایی و تغيير سایز پنجرهها

در ادامه به معرفی پنجرههای مختلف موجود در صفحه اصلی نرمافزار و امکاناتی که هر کدام از این پنجرهها در اختیار کاربر قرار میدهند میپردازیم. در [شكل،17](#page-15-0) قسمتهای مختلف پنجره اصلی برنامه نشان داده شدهاند. نرم افزار دارای نوار ابزار سریع، نوار برنامه و 3 پانل میباشد که عبارتند از:

- $C C D$
- **پانل اصلی:** پانلی است که طیف دریافتی در آن نشان داده میشود.
- **پانل اسکوپ:** پانلی است که سیگنال دریافتی آشکارساز در آن نمایش داده میشود.
- **پانل وضعیت:** این پانل وضعیت و اطالعات آماری سنسور را نشان میدهد که خود دارای سه بخش Setting ,Device و Roi Info میباشد.

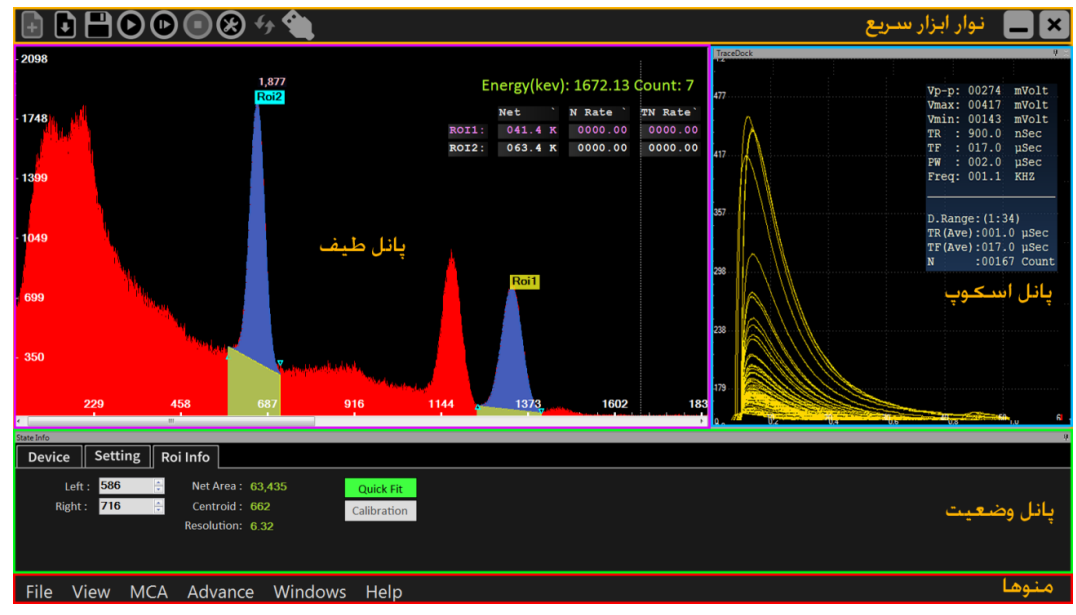

<span id="page-15-0"></span>قسمتهای مختلف پنجره اصلی برنامه

#### **نوار ابزار سریع**

نوار ابزار سریع در [شكل18](#page-15-1) نشان داده شده است. توضیحات مربوط به هر کدام از دستورهای این نوار

ابزار در [جدول1](#page-16-0) آورده شده است.

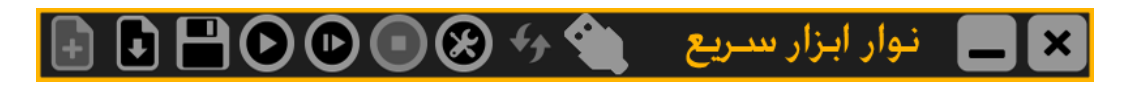

<span id="page-15-1"></span>نوار ابزار سریع

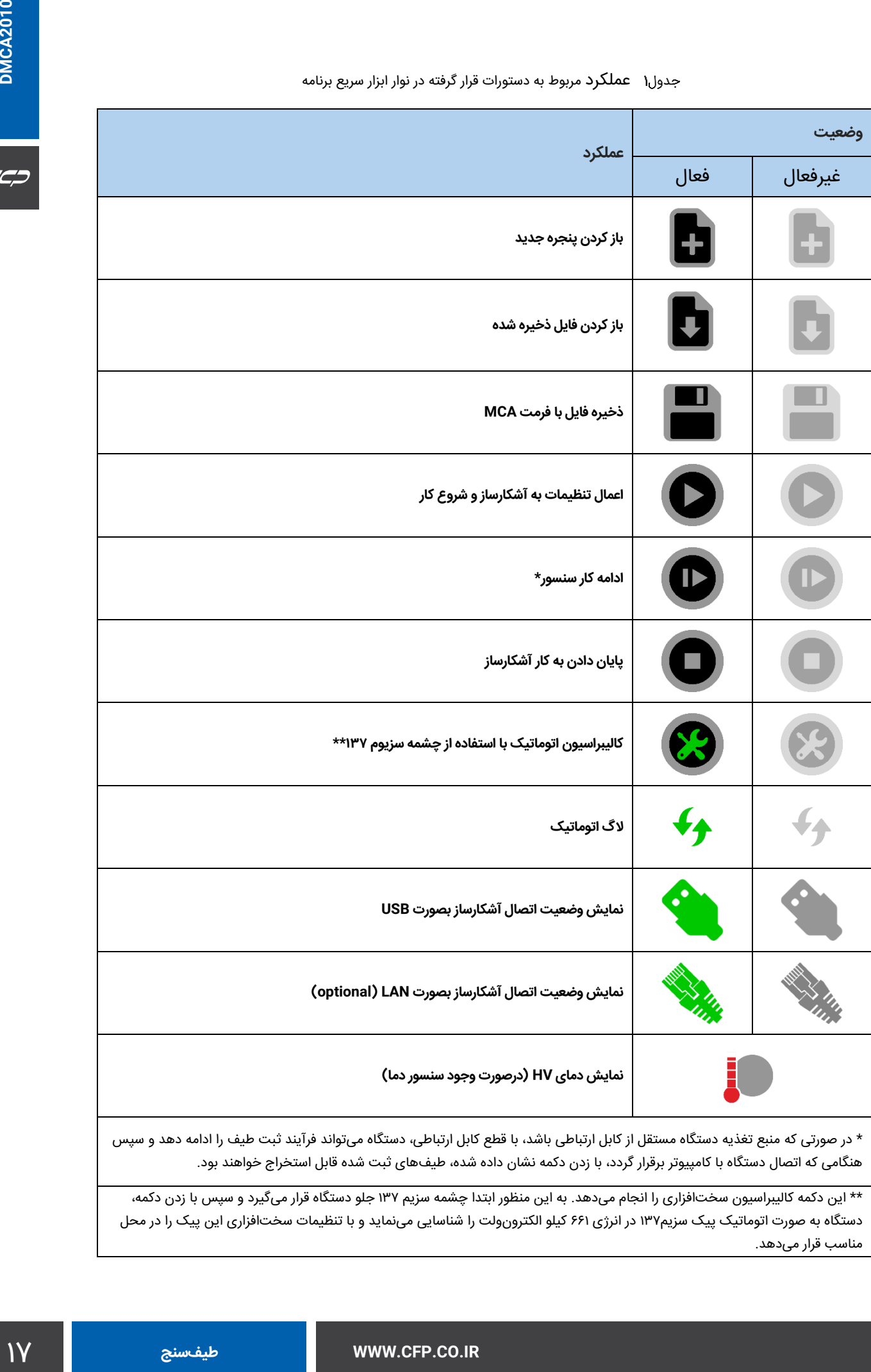

#### <span id="page-16-0"></span>عملکرد مربوط به دستورات قرار گرفته در نوار ابزار سریع برنامه

\* در صورتی که منبع تغذیه دستگاه مستقل از کابل ارتباطی باشد، با قطع کابل ارتباطی، دستگاه میتواند فرآیند ثبت طیف را ادامه دهد و سپس هنگامی که اتصال دستگاه با کامپیوتر برقرار گردد، با زدن دکمه نشان داده شده، طیفهای ثبت شده قابل استخراج خواهند بود.

\*\* این دکمه کالیبراسیون سختافزاری را انجام میدهد. به این منظور ابتدا چشمه سزیم 137 جلو دستگاه قرار میگیرد و سپس با زدن دکمه، دستگاه به صورت اتوماتیک پیک سزیم137 در انرژی 661 کیلو الکترونولت را شناسایی مینماید و با تنظیمات سختافزاری این پیک را در محل مناسب قرار میدهد.

### $C C D$

منوهای مختلف نرمافزار در نوار برنامه قرار گرفتهاند. این نوار در [شكل19](#page-17-0) نشان داده شده است. در این نوار پنج منوی مختلف قرار گرفته است و هر کدام از این منوها دستوراتی را به کاربر ارائه مینمایند. در جدول۲ دستورات هر یک از منوها به همراه عملکرد آنها آورده شده است.

#### Help File View **MCA** Advance Windows

<span id="page-17-0"></span>شکل۱۹ نوار برنامه

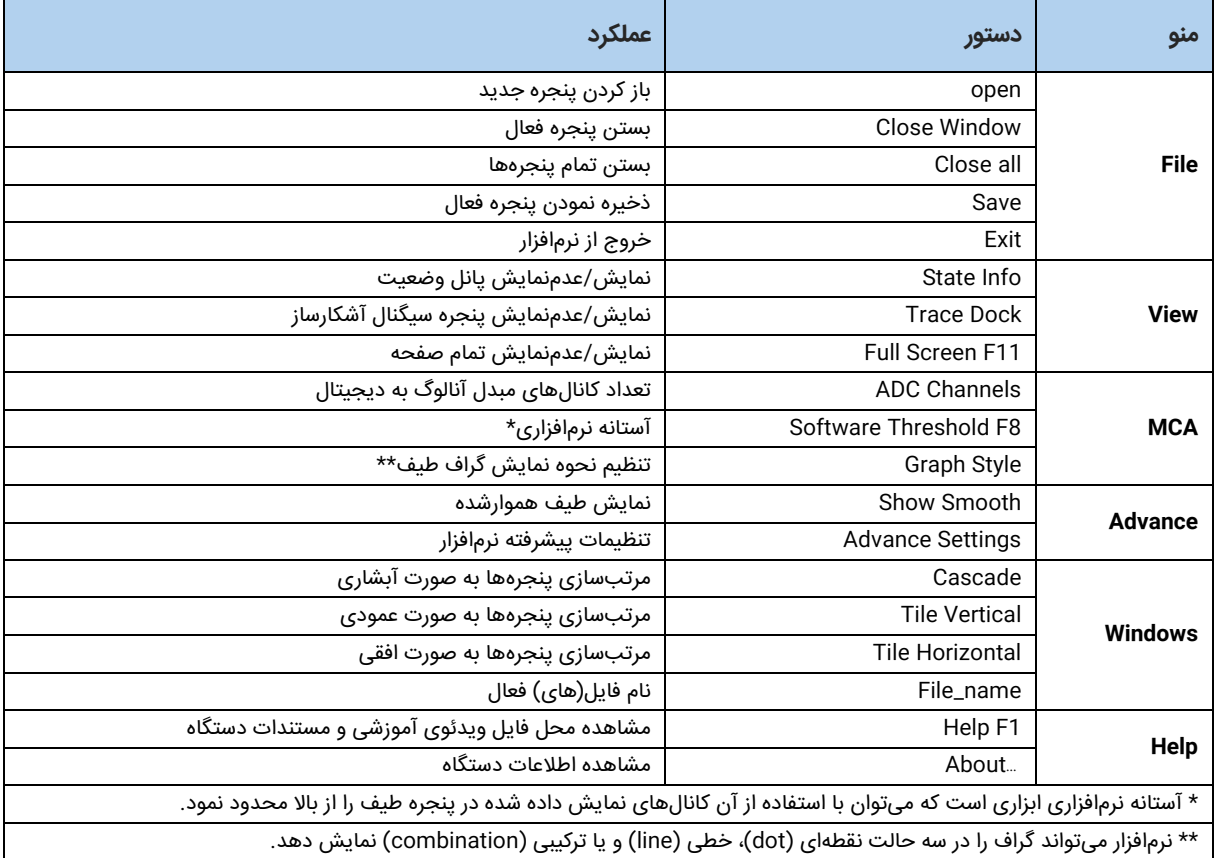

#### <span id="page-17-1"></span>عملکرد مربوط به دستورات قرار گرفته در نوار برنامه

#### **پنجره طیف**

شكل۲۰ پنجره طیف را به همراه منویی که در این پنجره فعال میگردد نشان میدهد. این پنجره نتیجه حاصل از آنالیز سیگنال استخراجی از آشکارساز است. محور افقی در واحد کیلو الکترونولت و محور عمودی تعداد شمارش است. در این پنجره میتوان با استفاده از موس، بخش خاصی از طیف را بزرگنمایی کرد. در [جدول3](#page-18-1) دستورات مربوط به منوی پنجره طیف به همراه عملکرد متناظر با هر کدام از دستورات آورده شده است.

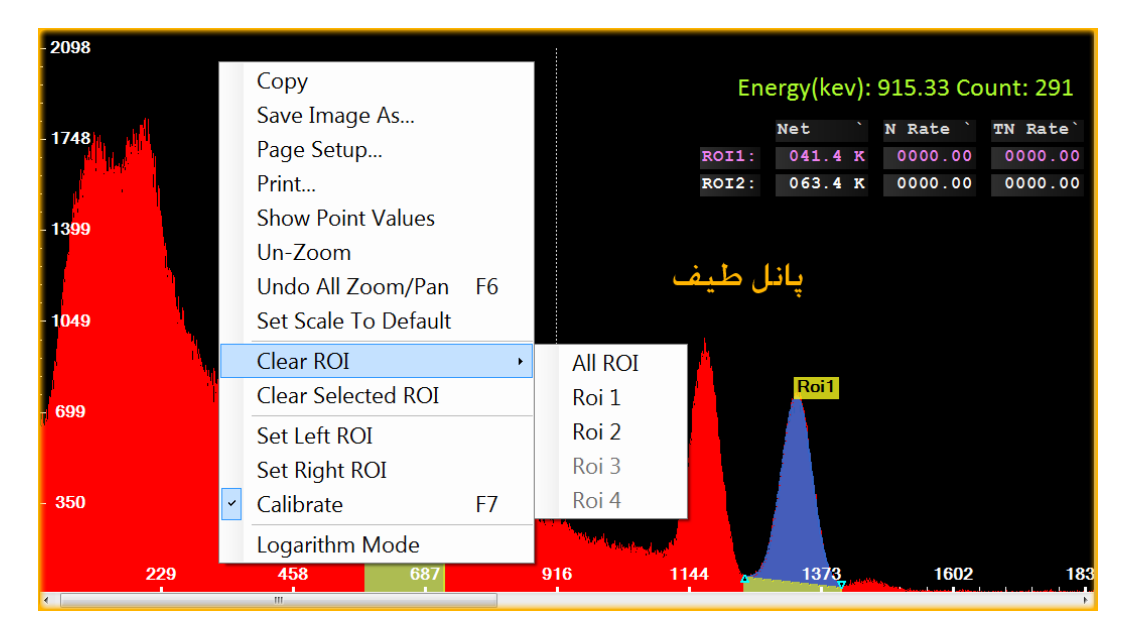

#### <span id="page-18-0"></span>پنجره نمایش طیف

<span id="page-18-1"></span>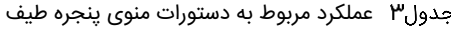

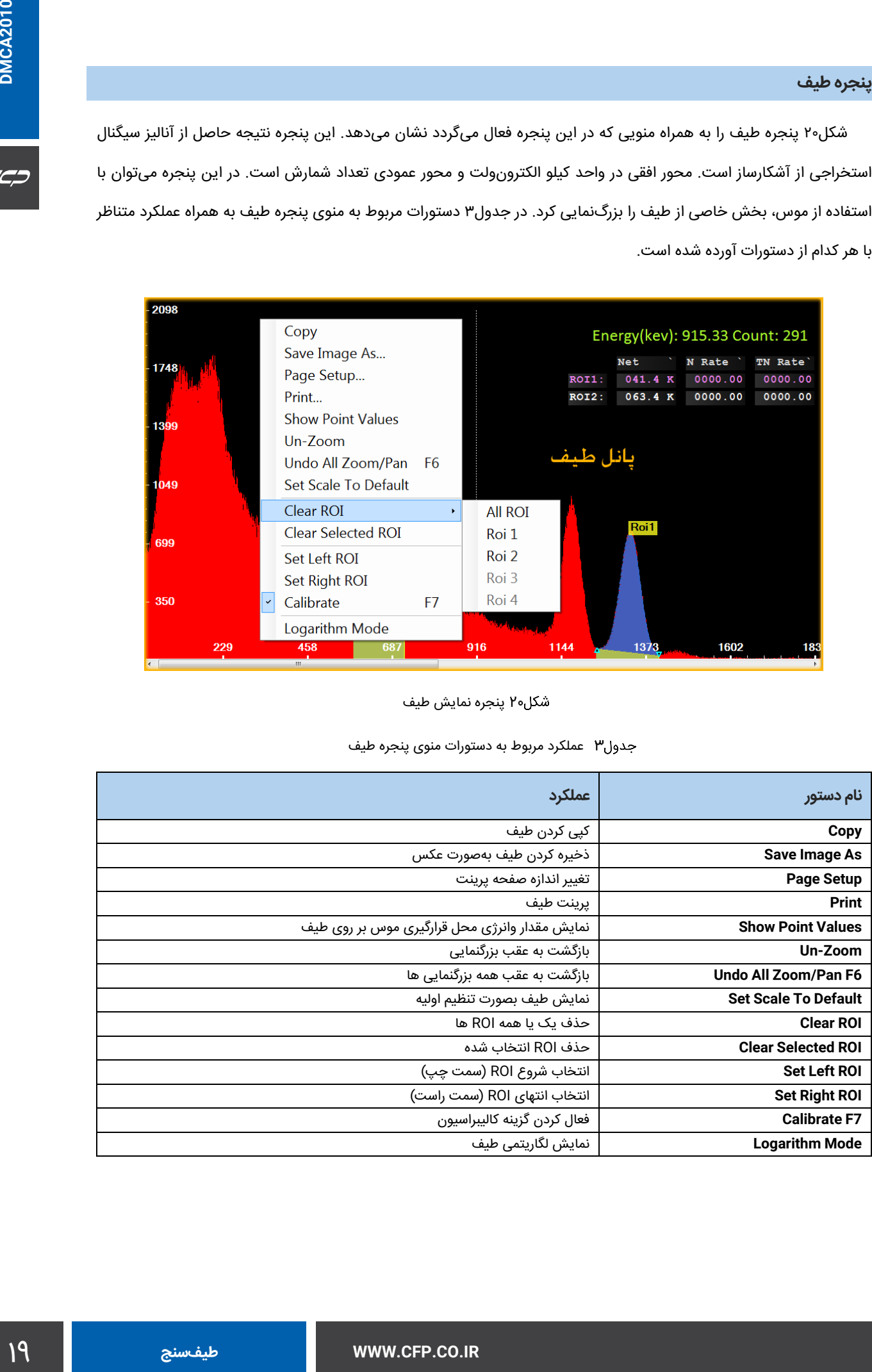

#### **پنجره سیگنال آشکارساز )پانل اسکوپ(**

در پنجره سیگنال آشکارساز، سیگنال ثبت شده در خروجی آشکارساز مشاهده میشود. آنالیزگر چندکاناله ( Multi-channel Analyzer )این سیگنال را دریافت کرده و با آنالیز آن، طیف را تولید مینماید. [شكل21](#page-19-0) پنجره سیگنال آشکارساز را نشان میدهد. با راست کلیک در پنجره سیگنال آشکارساز فرمانهای این پنجره ظاهر میشود که این فرمانها به همراه عملکرد هر کدام در [شكل22](#page-19-1) نشان داده شده است. در پنجره سیگنال آشکارساز اطالعاتی در مورد این سیگنال نشان داده میشود که این اطالعات در [0](#page-19-2) آورده شده است.

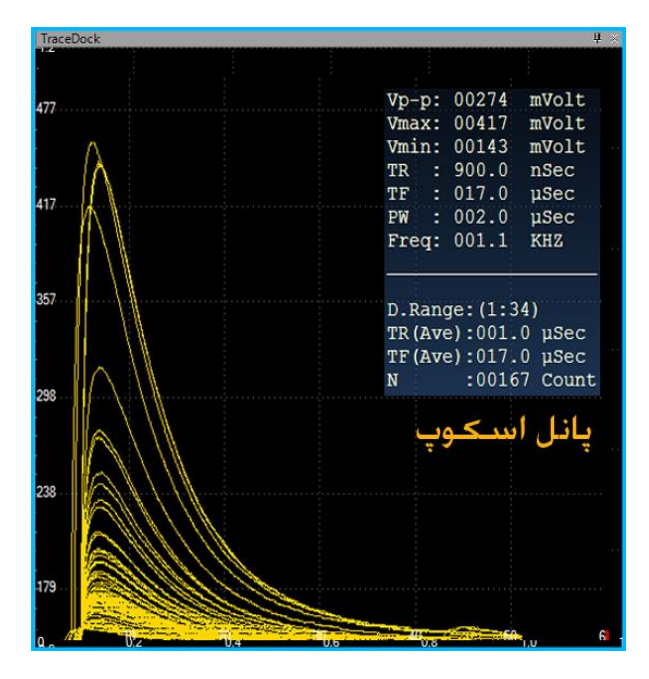

<span id="page-19-0"></span>پنجره سیگنال آشکارساز

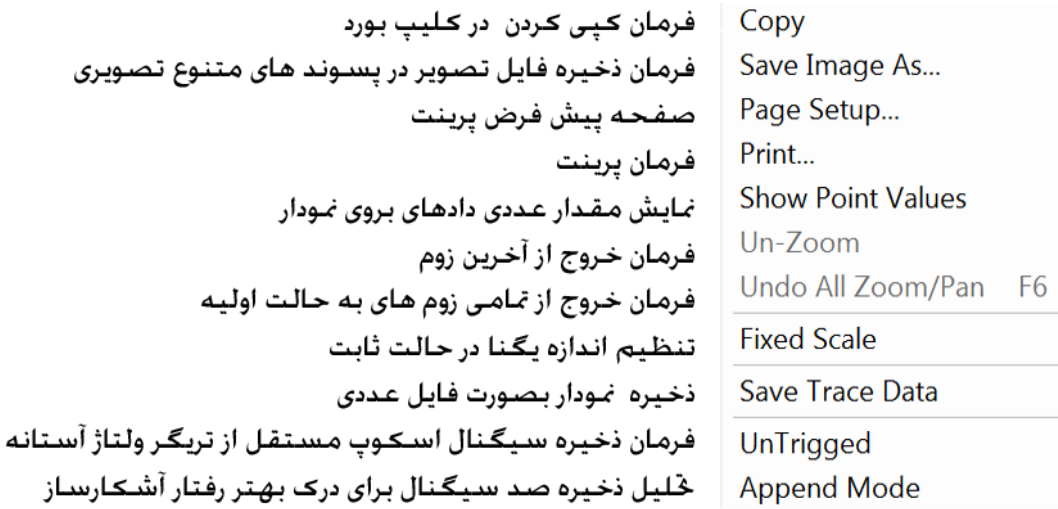

<span id="page-19-2"></span><span id="page-19-1"></span>شکل۲۲ فرمانهای پنجره سیگنال آشکارساز (فعالسازی با راست کلیک موس)

<span id="page-20-2"></span>اطالعات نشان داده شده در پنجره سیگنال آشکارساز

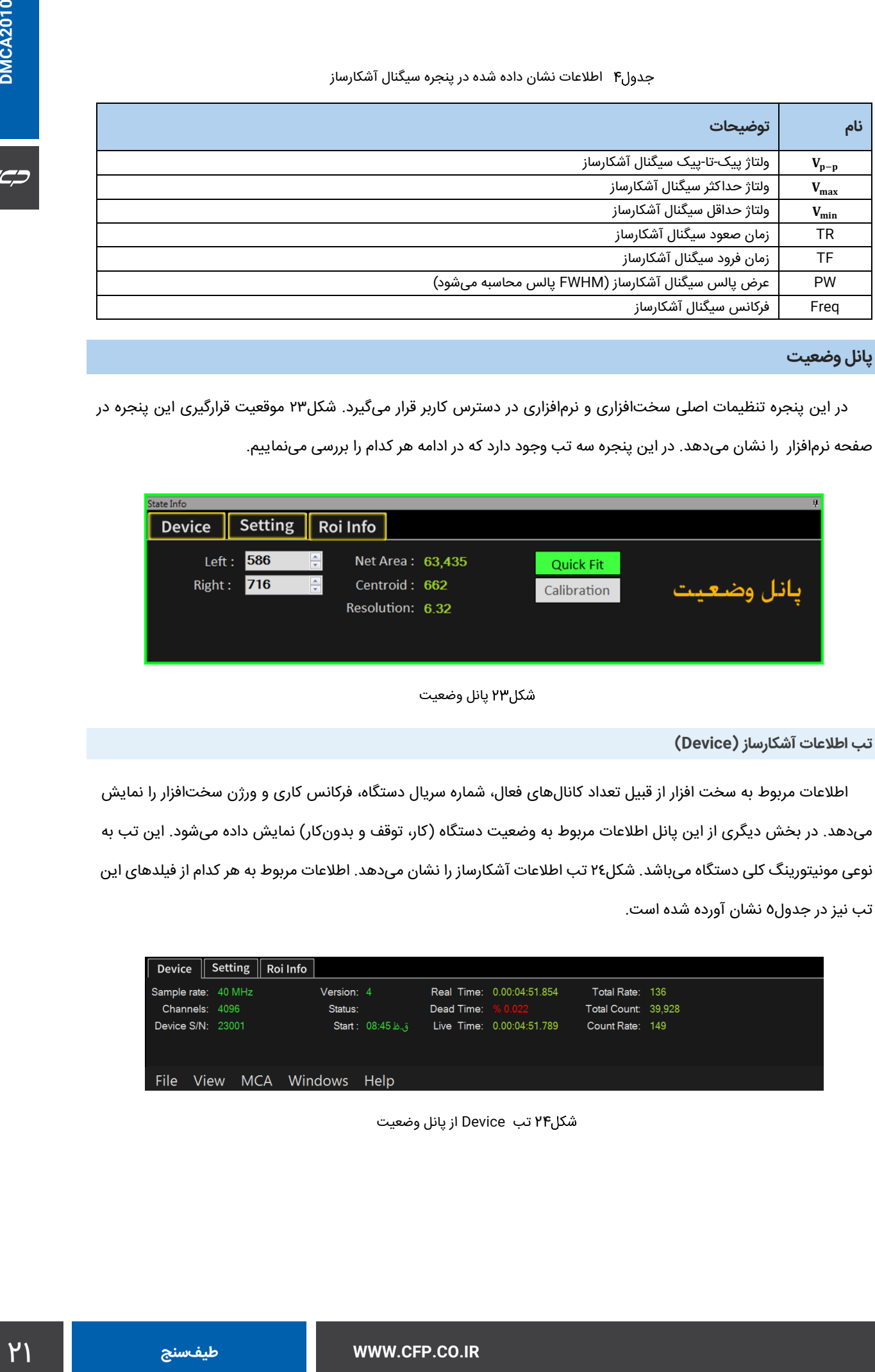

#### **پانل وضعیت**

در این پنجره تنظیمات اصلی سختافزاری و نرمافزاری در دسترس کاربر قرار میگیرد. [شكل23](#page-20-0) موقعیت قرارگیری این پنجره در

صفحه نرمافزار را نشان میدهد. در این پنجره سه تب وجود دارد که در ادامه هر کدام را بررسی مینماییم.

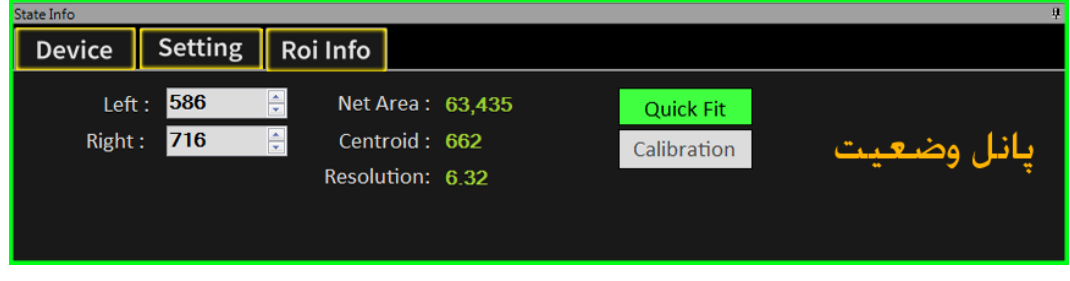

<span id="page-20-0"></span>پانل وضعیت

**تب اطالعات آشکارساز )Device)**

اطالعات مربوط به سخت افزار از قبیل تعداد کانالهای فعال، شماره سریال دستگاه، فرکانس کاری و ورژن سختافزار را نمایش میدهد. در بخش دیگری از این پانل اطلاعات مربوط به وضعیت دستگاه (کار، توقف و بدونکار) نمایش داده میشود. این تب به نوعی مونیتورینگ کلی دستگاه میباشد. [شكل24](#page-20-1) تب اطالعات آشکارساز را نشان میدهد. اطالعات مربوط به هر کدام از فیلدهای این تب نیز در [جدول5](#page-21-1) نشان آورده شده است.

<span id="page-20-1"></span>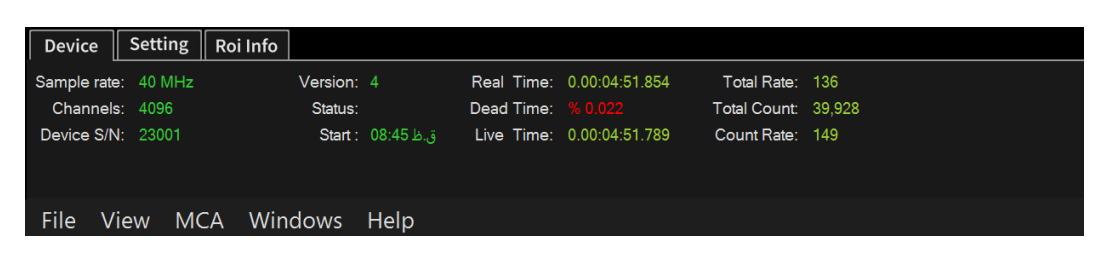

تب Device از پانل وضعیت

#### CC'

#### <span id="page-21-1"></span>اطالعات مربوط به تب Device از پانل وضعیت

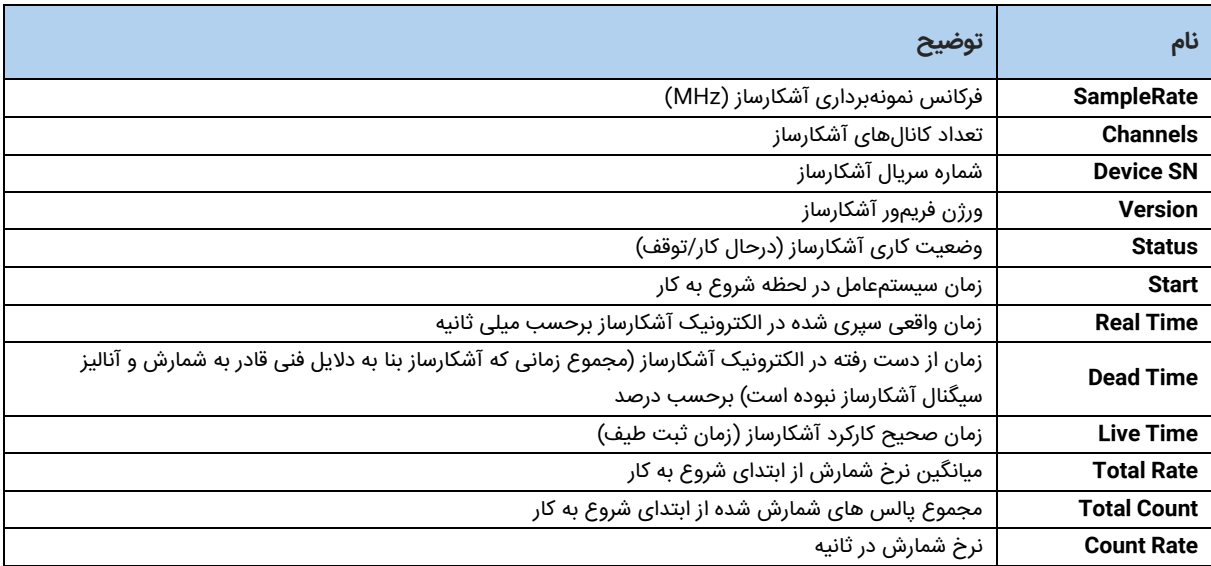

**تب تنظیمات آشکارساز)Setting)**

اطالعات مربوط به تنظیمات داخلی سخت افزار از قبیل گین، آستانه انرژ ی، ضرایب انتگرالگیری فیلترهای داخلی دیجیتالی، تنظیم HV و زمان کار دستگاه را در خود نگه میدارد. در صورت عدم اطالع از این پارامترها تغییر در این اعداد توصیه نمیگردد. در صورت بروز مشکل از منوی کالیبراسیون توسط چشمه سزیم تنظیمات را تصحیح نمایید. انتخاب حالت پیش فرض نیز تنظیمات را به حالت استاندارد برمیگرداند. این تب به نوعی تنظیمات سختافزاری دستگاه را بر عهده دارد. در این تب تنظیمات آشکارساز نشان داده میشود. [شكل25](#page-21-0) این تب را نشان میدهد. [جدول6](#page-22-0) نیز اطالعات موجود در این تب را به همراه توضیحات هر کدام نشان میدهد.

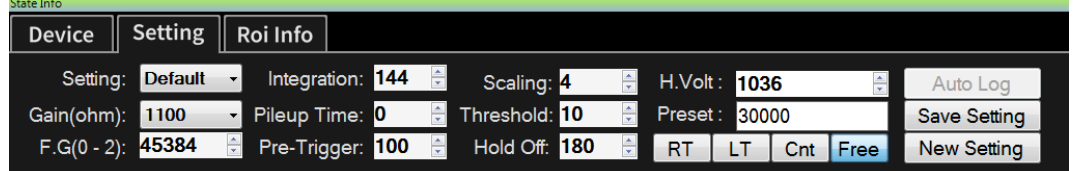

<span id="page-21-0"></span>تب Device از پانل وضعیت

#### <span id="page-22-0"></span>اطالعات مربوط به تب Setting از پانل وضعیت

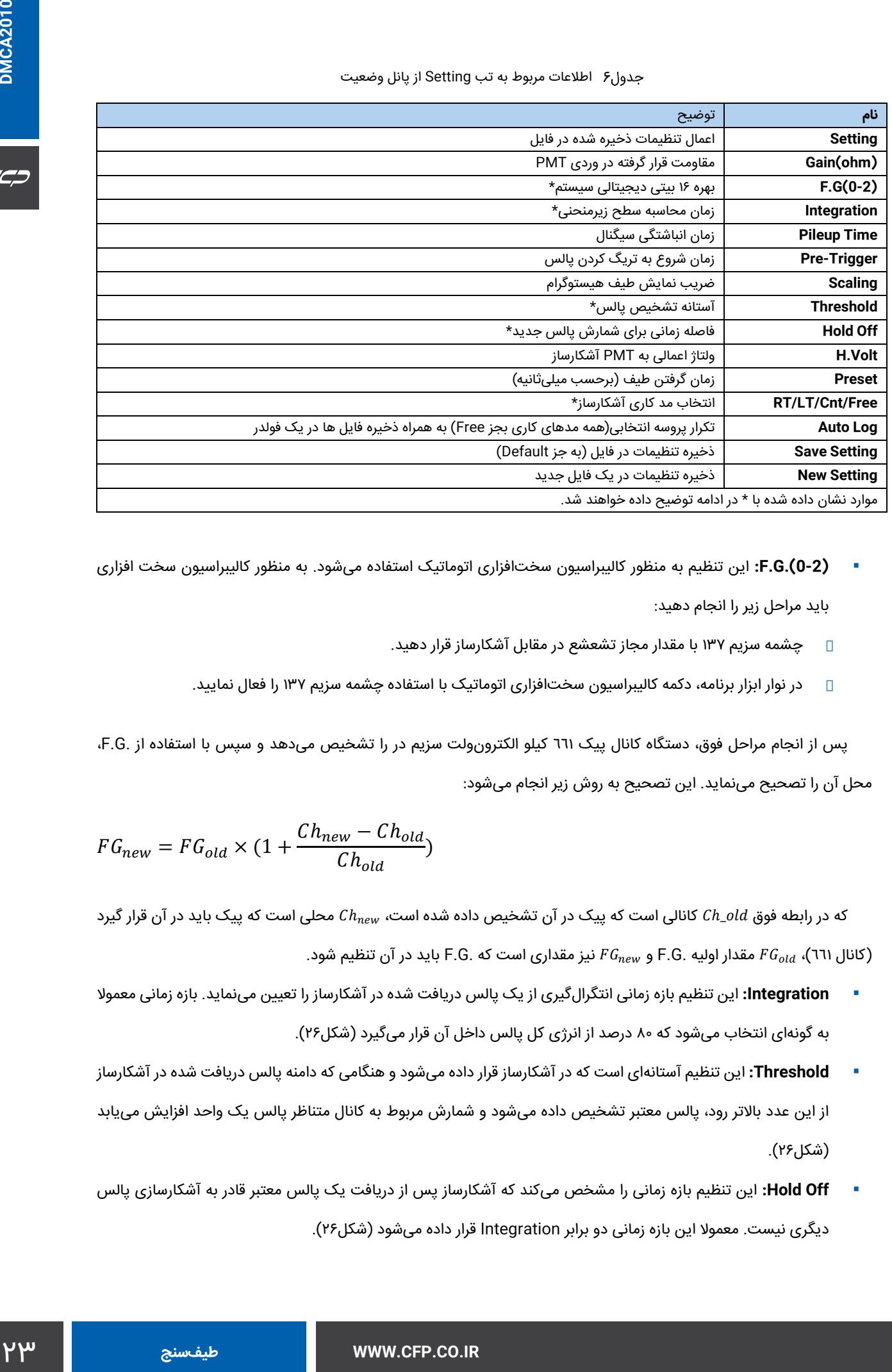

- **) 0-2(.G.F:** این تنظیم به منظور کالیبراسیون سختافزاری اتوماتیک استفاده میشود. به منظور کالیبراسیون سخت افزاری باید مراحل زیر را انجام دهید:
	- **•** چشمه سزیم 137 با مقدار مجاز تشعشع در مقابل آشکارساز قرار دهید.
	- **•** در نوار ابزار برنامه، دکمه کالیبراسیون سختافزاری اتوماتیک با استفاده چشمه سزیم 137 را فعال نمایید.

پس از انجام مراحل فوق، دستگاه کانال پیک 661 کیلو الکترونولت سزیم در را تشخیص میدهد و سپس با استفاده از .G.F، محل آن را تصحیح مینماید. این تصحیح به روش زیر انجام میشود:

$$
FG_{new} = FG_{old} \times (1 + \frac{Ch_{new} - Ch_{old}}{Ch_{old}})
$$

که در رابطه فوق Ch\_old کانالی است که پیک در آن تشخیص داده شده است،  $c_{h_{new}}$  محلی است که پیک باید در آن قرار گیرد اکانال (۲۶)،  $FG_{old}$  مقدار اولیه .F.G و  $FG_{new}$  نیز مقداری است که .F.G باید در آن تنظیم شود (۲۶) باید در آن تنظیم شود

- **Integration:** این تنظیم بازه زمانی انتگرالگیری از یک پالس دریافت شده در آشکارساز را تعيين مینماید. بازه زمانی معموال به گونهای انتخاب میشود که 80 درصد از انرژی کل پالس داخل آن قرار میگیرد [\)شكل26\(](#page-23-0).
- **Threshold:** این تنظیم آستانهای است که در آشکارساز قرار داده میشود و هنگامی که دامنه پالس دریافت شده در آشکارساز از این عدد باالتر رود، پالس معتبر تشخیص داده میشود و شمارش مربوط به کانال متناظر پالس یک واحد افزایش مییابد (شكل۲۶).
- **Off Hold:** این تنظیم بازه زمانی را مشخص میکند که آشکارساز پس از دریافت یک پالس معتبر قادر به آشکارسازی پالس دیگری نیست. معموال این بازه زمانی دو برابر Integration قرار داده میشود [\)شكل26\(](#page-23-0).

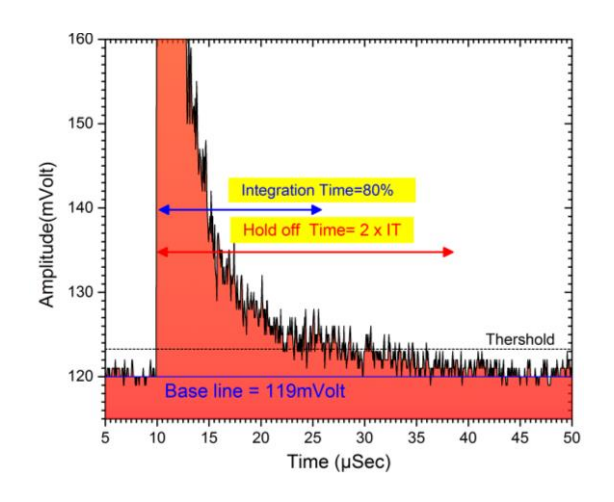

<span id="page-23-0"></span>نمایش پارامترهای Integration، Threshold و Off Hold بر روی سیگنال آشکارساز

- **مدهای کاری آشکارساز:** به منظور سهولت کار با سختافزار، مودهای کاری مختلفی تعریف شده است.
- **• RT:** در این مود آشکارساز به اندازه زمان تنظیم شده )Preset )اقدام به شمارش و آنالیز پالس خواهد کرد. توجه شود که در مود مدت زمان کار مستقل از زمان ازدست رفته (Dead Time) دستگاه خواهد بود.
	- **• LT:** مشابه مود قبلی است با این تفاوت که زمان های ازدست رفته جزو زمان کار محاسبه نمیشوند.
	- **• Count:** دستگاه به تعداد مشخص شده )Preset )پالس را شمارش وآنالیز نموده و سپس متوقف خواهد شد.
		- **• Free:** دستگاه بدون توقف به کار ادامه خواهد داد.

**تب اطالعات ناحیه مورد نظر )Info ROI)**

این تب اطالعات مربوط به نواحی انتخابی از طیف را در اختیار کاربر قرار میدهد. [شكل27](#page-23-1) این تب را نشان میدهد.

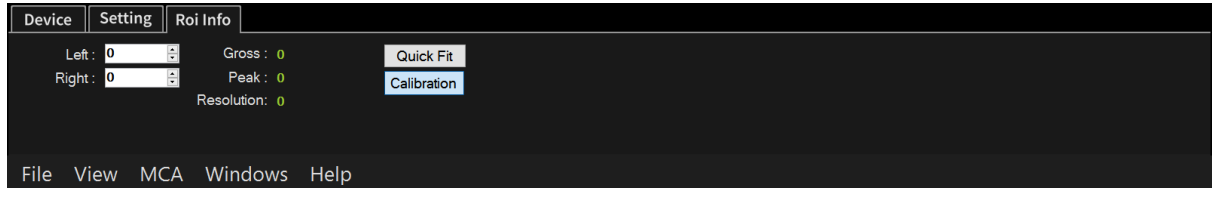

<span id="page-23-1"></span>تب Info ROI از پانل وضعیت

#### <span id="page-23-2"></span>جدولV اطلاعات مربوط به تب ROI Info از پانل وضعیت

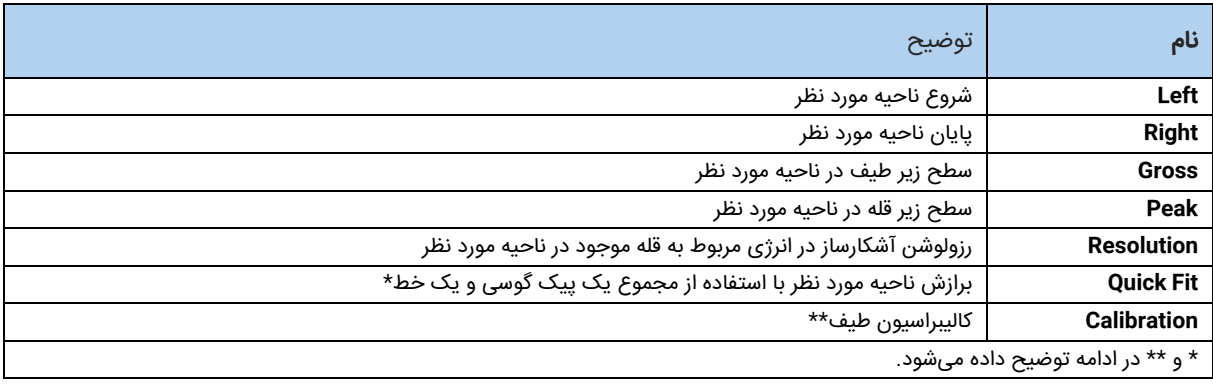

حداکثر 4 ناحیه در یک طیف قابل انتخاب است. هر ناحیه در دو حالت مختلف قابل ویرایش )Editable )و انتخاب شده )ُSelected )میتواند قرار گیرد.

- **ناحیه قابل ویرایش:** در شرایطی که تعدادی ناحیه انتخابی وجود دارد، اگر در زیر منحنی طیف یکی از نواحی کلیک شود، آن ناحیه قابل ویرایش خواهد شد. در این شرایط رنگ سطح زیرمنحنی آن ناحیه از سبز به آبی و برچسب ناحیه از زرد به فیروزهای (سبزآبی) تغيير خواهد نمود. هنگامی که یک ناحیه قابل ویرایش است، اطلاعات آن در تب Roi Info از پانل وضعیت نشان داده میشود و حدود چپ و راست آن نیز از طریق دستورات موجود در پانل طیف (دستورات Set Left Roi و Set Right Roi که با راست کلیلک بر روی پانل وضعیت ظاهر میشوند) قابل تغییر خواهد بود.
- **ناحیه انتخاب شده:** هنگامی که یک ناحیه قابل ویرایش است، اگر بر روی یک نقطه از پانل طیف کلیک شود، ناحیه قابل ویرایش به ناحیه انتخاب شده تغيير مییابد. در این شرایط برچسب ناحیه انتخاب شده فیروزهای رنگ خواهد بود ولی سطح زیر منحنی آن مشابه سایر نواحی سبز رنگ است. در این حالت تغيير حدود چپ و راست ناحیه انتخاب شده از طریق دستورات موجود در پانل طیف امکانپذیر نیست اما میتوان از طریق ورودیهای موجود در تب Info Roi این کار را انجام داد. در این شرایط اطالعات نشان داده شده در تب Info Roi مربوط به ناحیه انتخاب شده است.

#### **کالیبراسیون**

25 **طیفسنج WWW.CFP.CO.IR DMCA2010** در این بخش کالیبراسیون نرمافزاری توضیح داده میشود. به منظور کالیبراسیون نرمافزاری، ابتدا باید ناحیهای که پیک مورد نظر برای کالیبراسیون در آن قرار گرفته است، انتخاب شود. سپس با فعال نمودن دکمه Quick Fit در تب Roi Info از پانل وضعیت، یک پیک گوسی با پسزمینه خطی بر روی طیف برازش میگردد. در این شرایط، اطالعات پیک در تب Info Roi نمایش داده میشود. در این شرایط اگر دکمه Calibration فشار داده شود، پنجرهای مشابه شكل۲۸ ظاهر میگردد. در این پنجره باید محل صحیح پیک انتخاب شده وارد گردد )در قسمت پایین پنجره محل صحیح پیک تعدادی از رادیوذرات آورده شده و با کلیک بر روی آنها قابل انتخاب هستند(.

پس از فشردن دکمه Ok در پنجره [شكل،28](#page-25-0) پنجره [شكل29](#page-25-1) ظاهر میگردد. در این پنجره نقاطی که به منظور کالیبراسیون استفاده خواهند شد، نشان داده شدهاند و این نقاط قابل ویرایش به صورت دستی هستند. با بستن پنجره و راست کلیک بر روی پانل طیف و سپس فشردن دکمه Calibration، کالیبراسیون بر اساس نقاط انتخابی صورت میپذیرد.

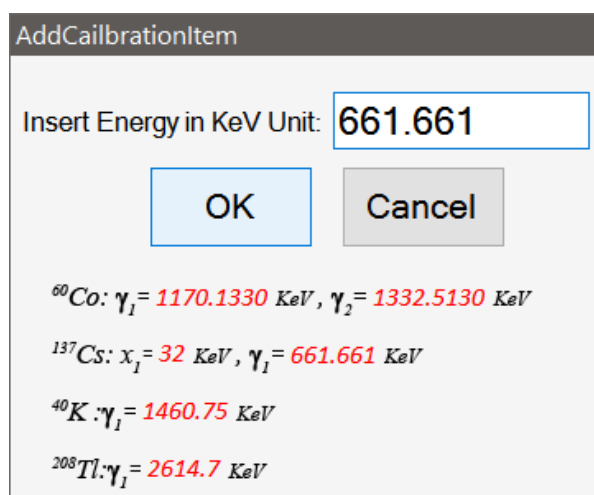

<span id="page-25-0"></span>پنجرهای که پس از فشردن دکمه کالیبراسیون نمایش داده میشود.

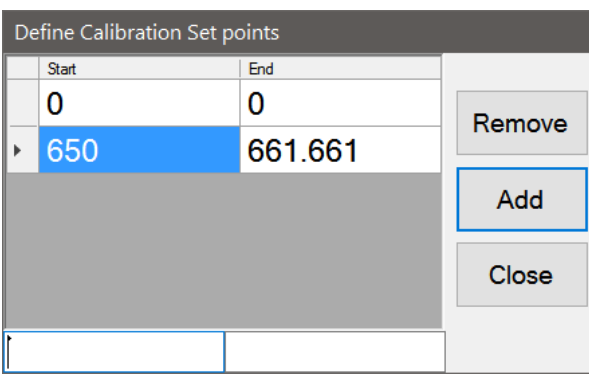

<span id="page-25-1"></span>ویرایش نقاط کالیبراسیون به صورت دستی

#### **کالیبراسیون با سزیوم 137**

برای به دست آوردن بهترین تنظیمات سختافزاری الزم است از کالیبراسیون سزیوم استفاده شود. به این منظور میبایست روال

زیر طی گردد:

به صورت (میگی) در میآید).

- ابتدا وقتی دستگاه در حالت Stop است بر روی آیکن کالیبراسیون کلیک نمایید تا فعال گردد )در این حالت آیکون
	- سپس چشمه سزیوم137 با قدرت 5 تا 10 میکروکوری را به انتهای آشکارساز بچسبانید.
	- دکمه استارت را کلیک نموده و صبر کنید تا پیغام پایان کالیبراسیون نمایش داده شود.

#### **ذخیره اتوماتیک طیف**

برای گرفتن لاگ@ای تکراری میتوانید از این گزینه استفاده نمایید.

- ابتدا وقتی دستگاه در حالت Stop است مد کاری دستگاه را به حالتی غیر از Free تنظیم نمایید.
- $\blacklozenge$ بر روی گزینه Auto log در پانل وضعیت کلیک نمایید تا آیکن  $\blacklozenge$  به وضعیت فعال (سبز رنگ) درآید.  $\blacklozenge$ 
	- سپس دکمه استارت را کلیک نمایید

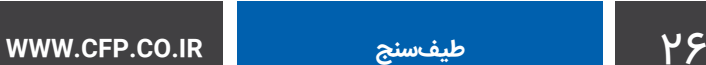

 اطالعات در خواستی شامل نام پوشه و تعداد تکرار را در پنجره باز شده وارد نمایید. در پنجره [شكل30](#page-26-0) قسمت Info File کاربر میتواند توضیحات خود را وارد نماید. این توضیحات در فایلی به نام txt.Info در محل ذخیرهسازی فایلها در دسترس میباشد.

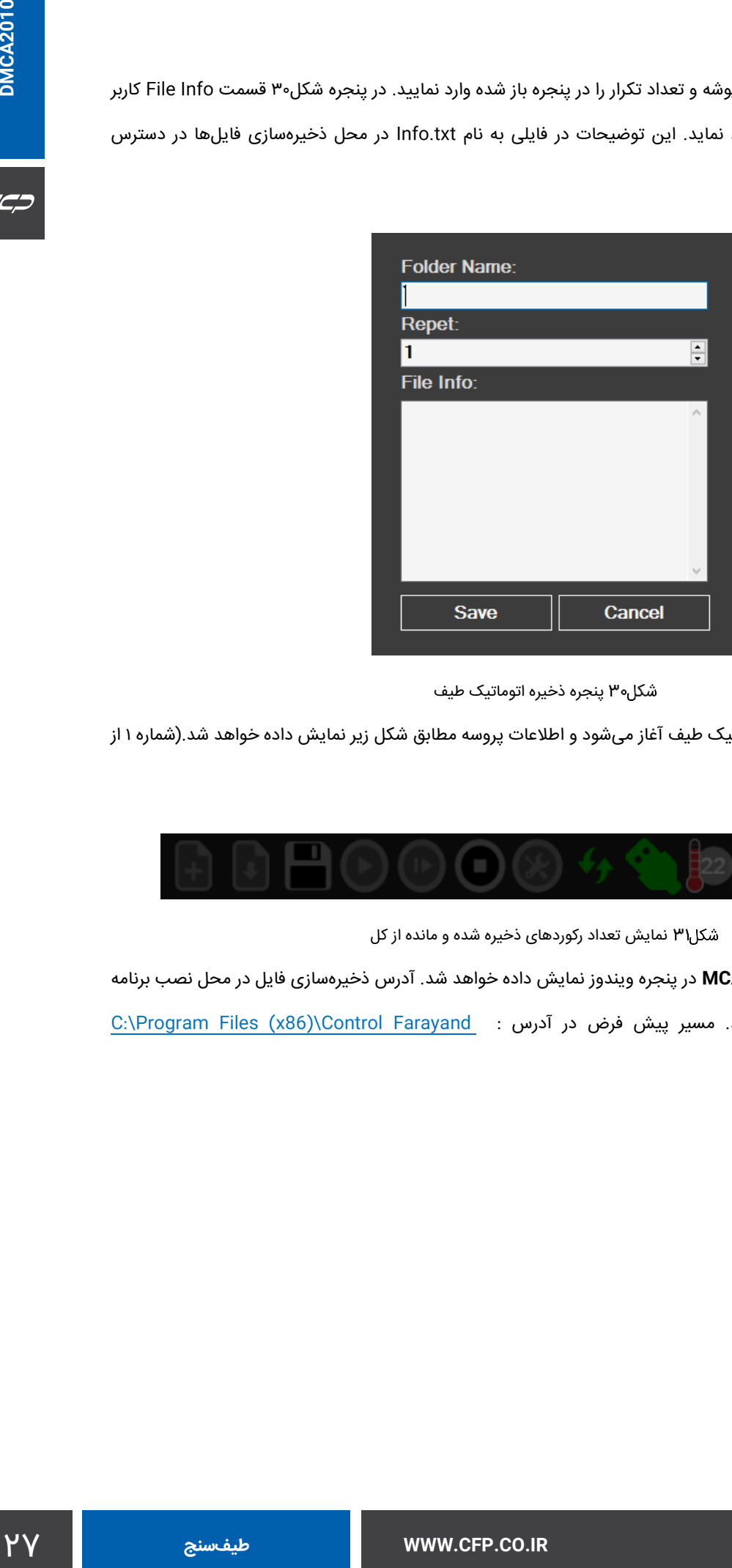

<span id="page-26-0"></span>پنجره ذخیره اتوماتیک طیف

 با زدن دکمه **Save** ذخیره اتوماتیک طیف آغاز میشود و اطالعات پروسه مطابق شکل زیر نمایش داده خواهد شد.)شماره 1 از  $(1000$ 

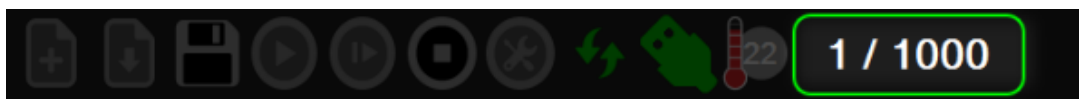

<span id="page-26-1"></span>شکل۳۱ نمایش تعداد رکوردهای ذخیره شده و مانده از کل

 بعد از پایان عملیات فایلهای **MCA** در پنجره ویندوز نمایش داده خواهد شد. آدرس ذخیرهسازی فایل در محل نصب برنامه و داخل پوشه Logs میباشد. مسیر پیش فرض در آدرس : C:\Program Files (x86)\Control Farayand Pasargad\DMCA\Logs

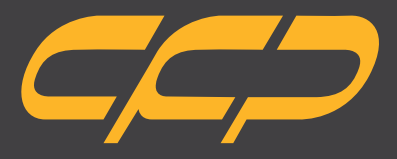

**Innovator in Spectroscopy Equipment**

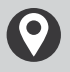

**Unit 10, No 64,Vahedi (7)St, After Punak Sq, Ashrafi Esfahani Expy, Tehran, Iran**

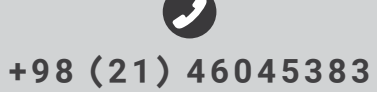

**w w w . c f p . c o . i r**